### **Dell P2418D**

Kullanıcı Kılavuzu

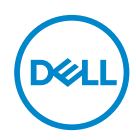

**Monitör Modeli: P2418D Düzenleyici Model: P2418Dc Düzenleyici Türü: P2418Dc 001**

- **NOT: NOT, bilgisayarınızdan daha iyi yararlanmanız için yardımcı olan önemli bilgileri gösterir.**
- **DİKKAT: DİKKAT, talimatlar izlenmezse donanımla ilgili olası zararı veya veri kaybını gösterir.**
- **UYARI: UYARI olasılıkla mala gelebilecek zararı, kişisel yaralanmayı veya ölüm durumunu gösterir.**

**Telif hakkı © 2017–2019 Dell Inc. veya bağlı kuruluşları. Her hakkı saklıdır.** Dell, EMC ve diğer ticari markalar, Dell Inc. şirketinin veya bağlı kuruluşlarının ticari markalarıdır. Diğer ticari markalar ilgili sahiplerinin ticari markaları olabilir.

 $2019 - 3$ 

Rev. A02

# **İçindekiler**

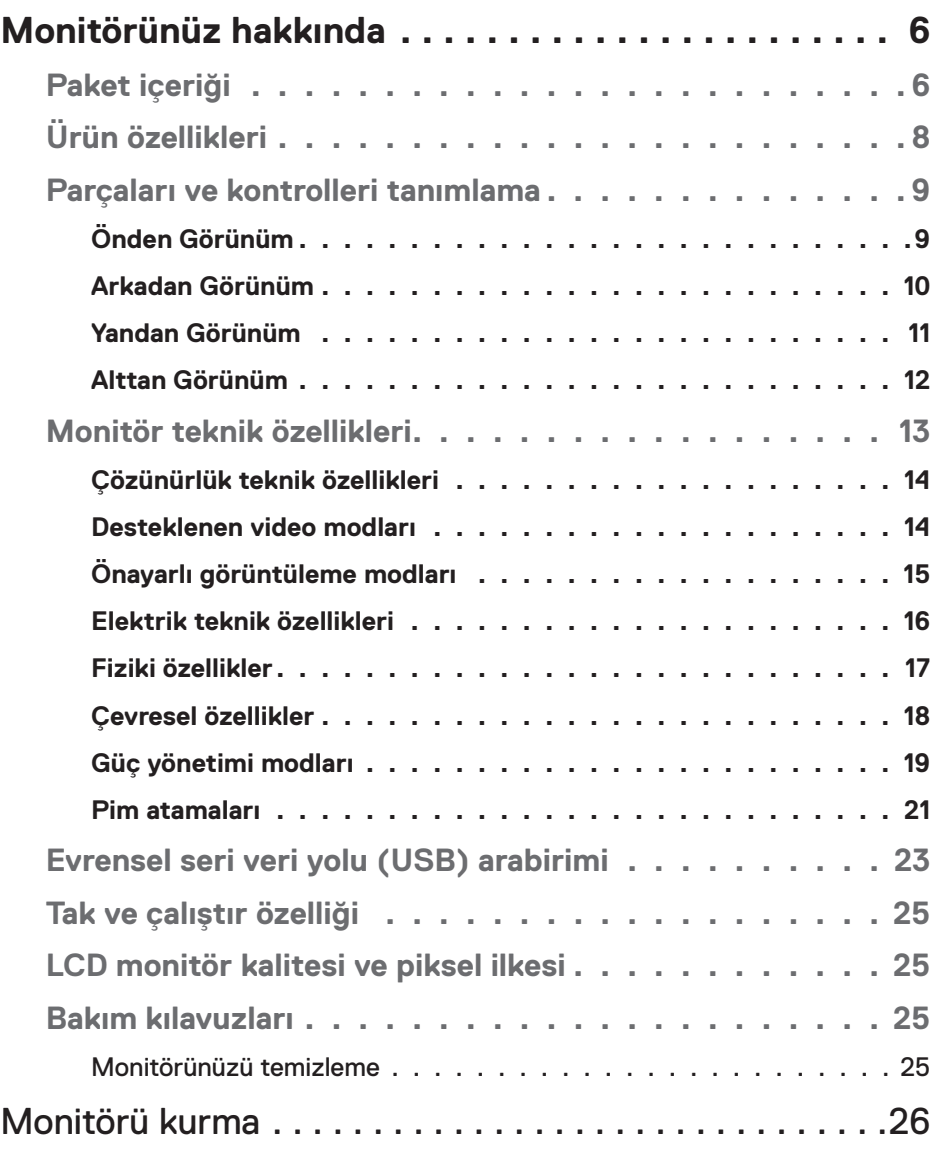

 $(\nabla)$ 

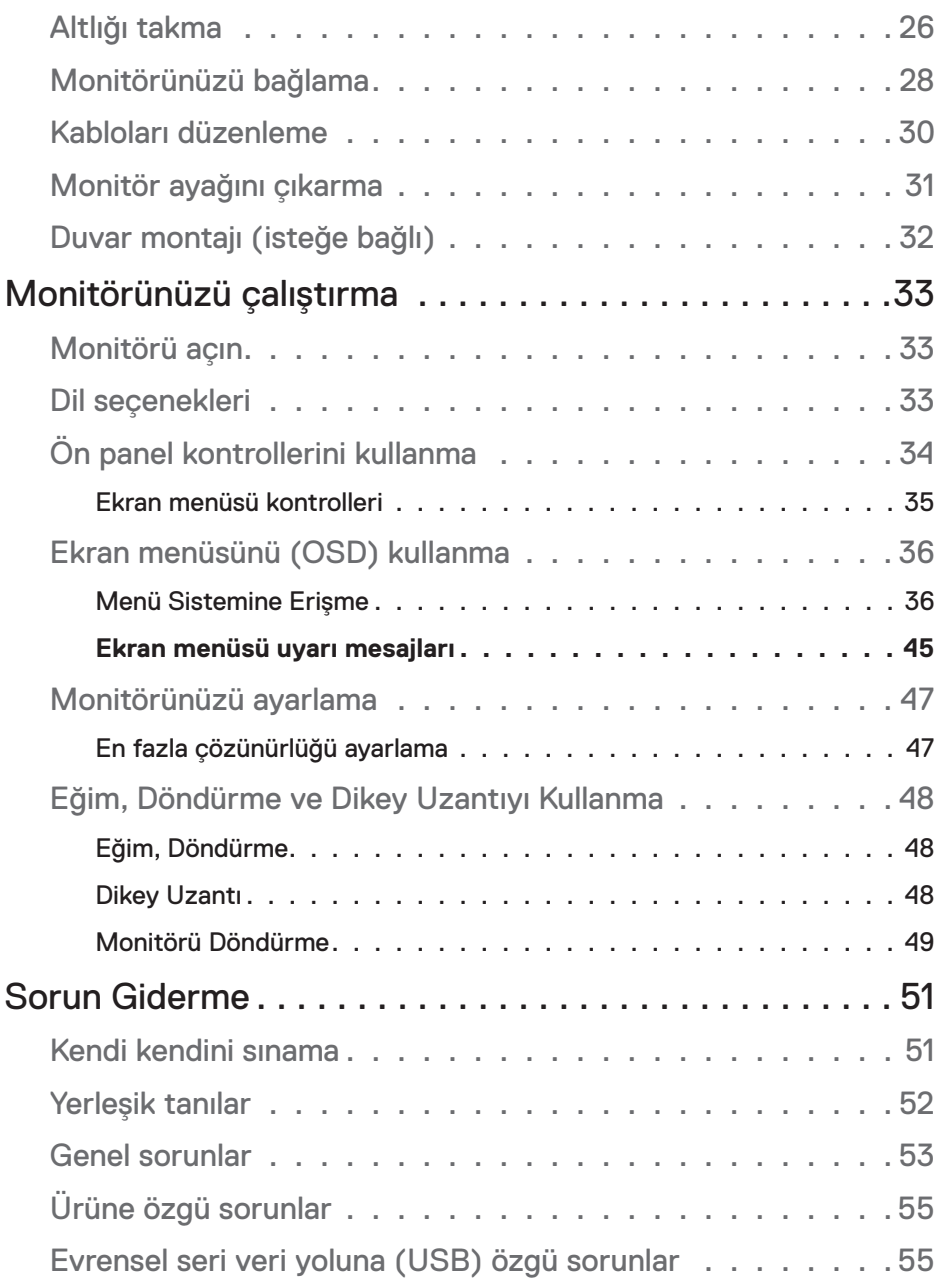

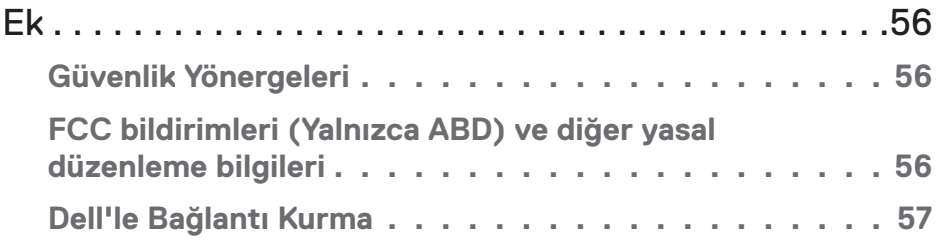

 $($ DELL

## <span id="page-5-0"></span>**Monitörünüz hakkında**

#### **Paket içeriği**

Monitörünüz aşağıdaki tabloda gösterilen bileşenlerle gelir. Herhangi bir bileşen eksikse Dell teknik destekle iletişime geçin. Daha fazla bilgi için [Dell'le Bağlantı Kurma](#page-56-1) kısmına bakın.

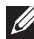

#### **NOT: Bazı öğeler isteğe bağlı olabilir ve monitörünüzle gönderilmeyebilir. Bazı özellikler veya ortamlar bazı ülkelerde kullanılamayabilir.**

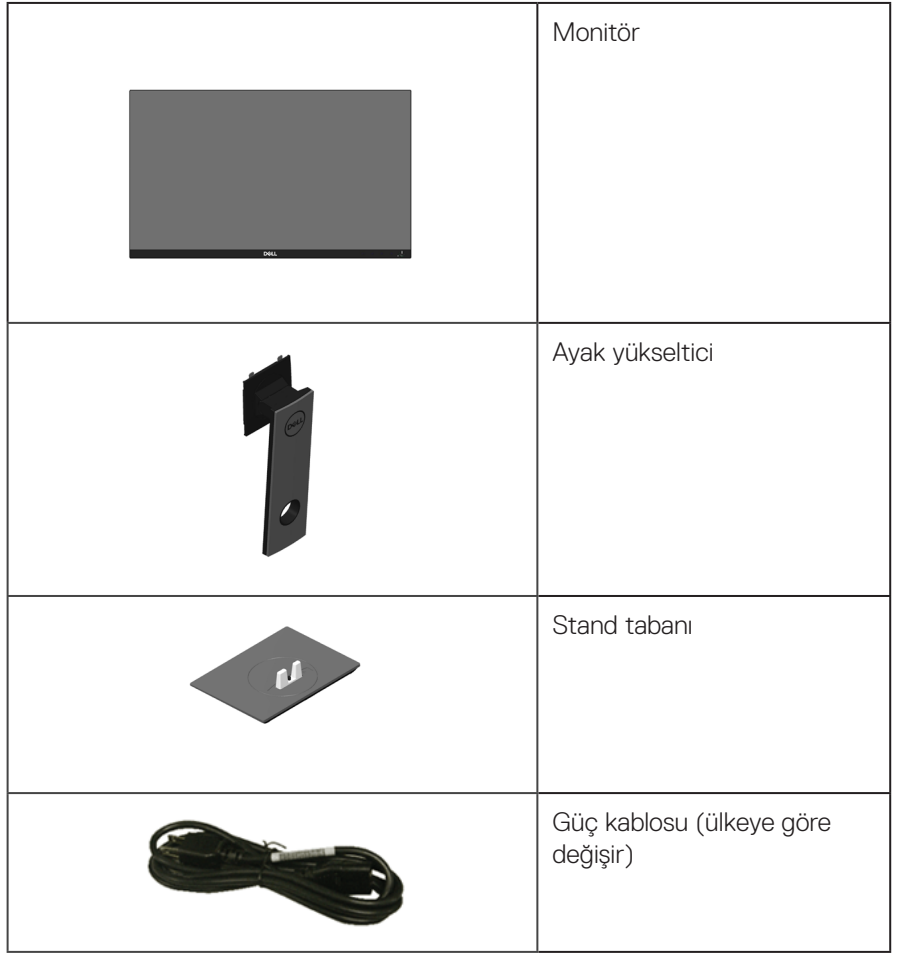

DELL

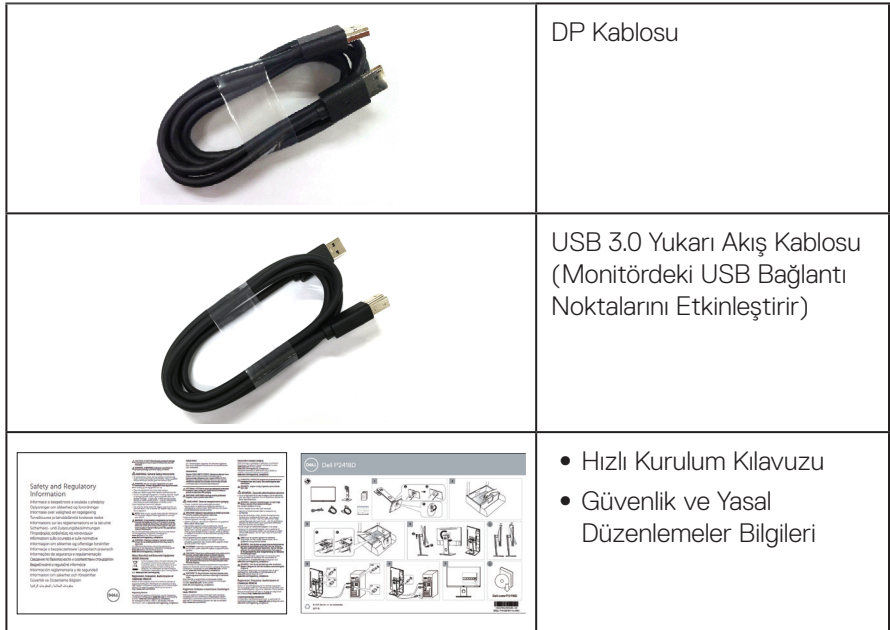

 $(1)$ 

### <span id="page-7-0"></span>**Ürün özellikleri**

**Dell P2418D** düz panel ekranda etkin matris, İnce Film Transistör (TFT), Sıvı Kristal Ekran (LCD) ve LED arka ışık bulunur. Ekran özellikleri şunları içerir:

- **P2418D**: 60,33 cm (23,75 inç) izlenebilir ekran alanı (çapraz olarak ölçülür) 2560 x 1440 çözünürlük, HDMI/DisplayPort aracılığıyla, ek olarak daha düşük çözünürlükler için tam ekran desteği.
- ∞ Oturma veya ayakta durma konumundan veya bir taraftan diğer tarafa hareket ederken izlemeyi sağlayan geniş görüntüleme açısı.
- ∞ %99 sRGB renk dizisi.
- ∞ Yüksek Dinamik Kontrast Oranı.
- ∞ Eğme, eksende dönme, yükseltme ve döndürme özellikleri.
- ∞ Çıkarılabilir altlık ve esnek montaj çözümleri için Video Electronics Standards Association (VESA™) 100 mm montaj delikleri.
- ∞ DisplayPort ve HDMI aracılığıyla dijital bağlantı.
- ∞ 1 tane USB yukarı akış ve 4 tane USB aşağı akış bağlantı noktasıyla donatılmıştır.
- ∞ Sisteminiz destekliyorsa tak ve çalıştır özelliği.
- ∞ Kurulum kolaylığı ve ekran optimizasyonu için Ekran Menüsü (OSD) ayarlamaları.
- ∞ Güvenlik kilidi yuvası.
- ∞ Stand kilidi.
- ∞ Görüntü kalitesi korunurken geniş en-boy oranlıdan standart en-boy oranına geçme kapasitesi.
- ∞ Uyku modundayken, 0,3 W bekleme gücü.
- ∞ Kırpışmasız ekran için analog arka ışık karartma kontrolü.
- ∞ Bir kırpışmasız ekranla göz rahatlığını en uygun duruma getirin.
- ∞ Monitörden yayılan mavi ışığın olası uzun dönem etkileri, gözlerde, göz yorgunluğu veya dijital göz gerginliğini de içeren hasara neden olabilir. ComfortView özelliği, göz rahatlığını en uygun duruma getirmek amacıyla monitörden yayılan mavi ışık miktarını azaltmak için tasarlanmıştır.

**D**&LI

### <span id="page-8-0"></span>**Parçaları ve kontrolleri tanımlama**

#### **Önden Görünüm**

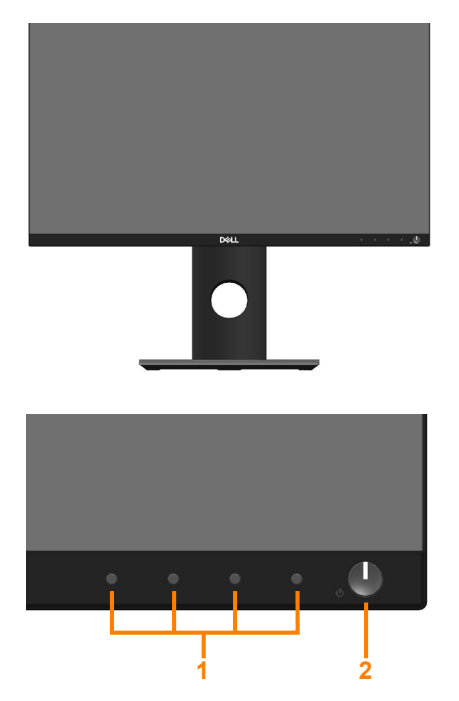

**Ön panel kontrolleri**

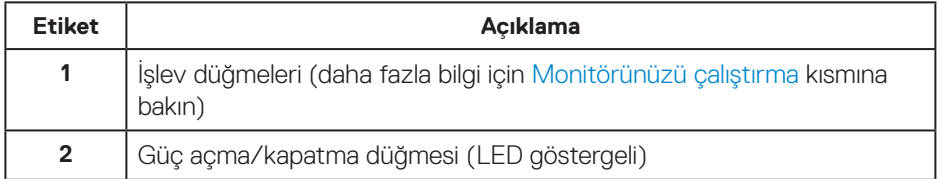

 **Monitörünüz hakkında** │ **9**

(dell

#### <span id="page-9-0"></span>**Arkadan Görünüm**

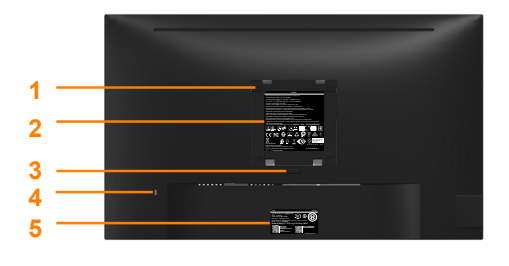

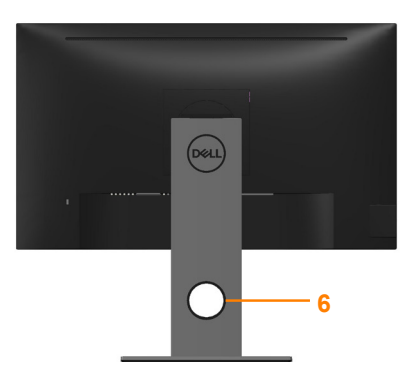

### **Monitör ayağı olmadan**

**Arkadan Görünüm Monitör standı ile Arkadan Görünüm**

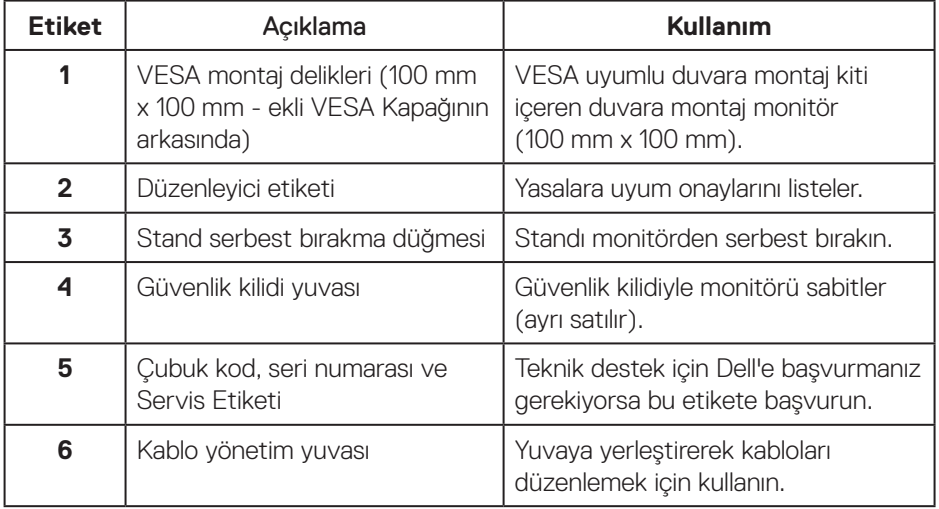

#### <span id="page-10-0"></span>**Yandan Görünüm**

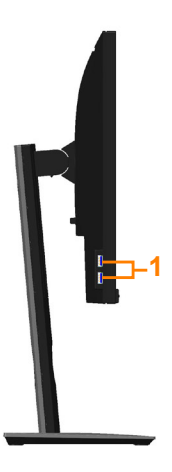

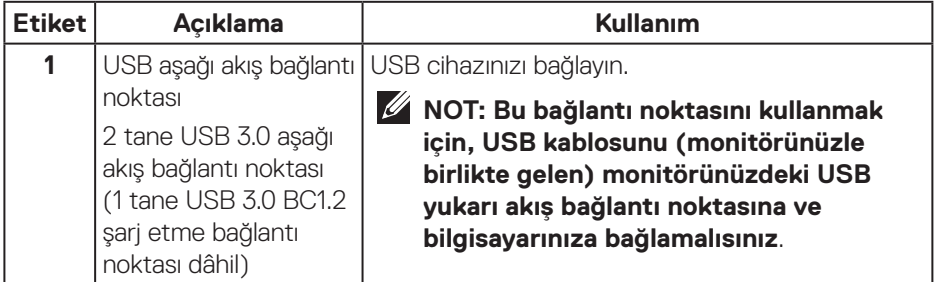

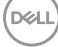

#### <span id="page-11-1"></span><span id="page-11-0"></span>**Alttan Görünüm**

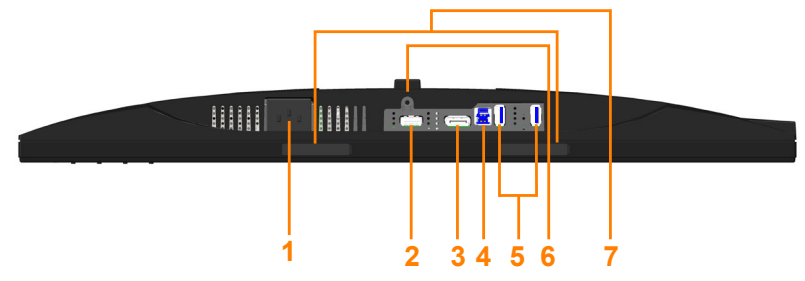

#### **Monitör standı olmadan arkadan görünüm**

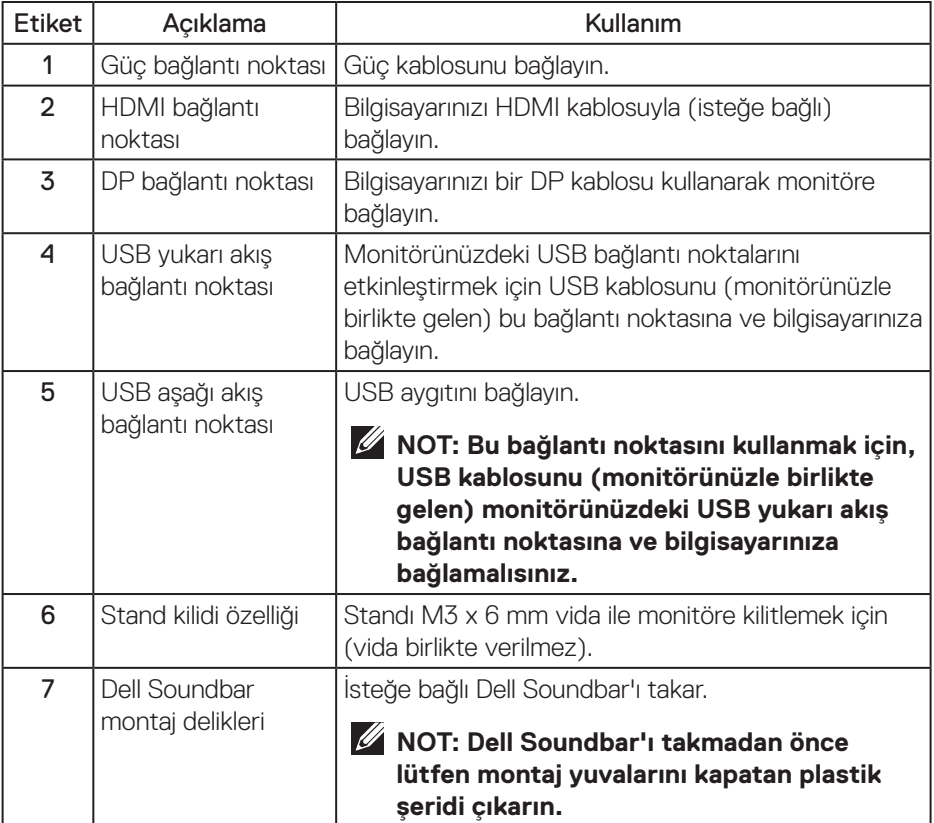

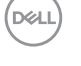

#### <span id="page-12-1"></span><span id="page-12-0"></span>**Monitör teknik özellikleri**

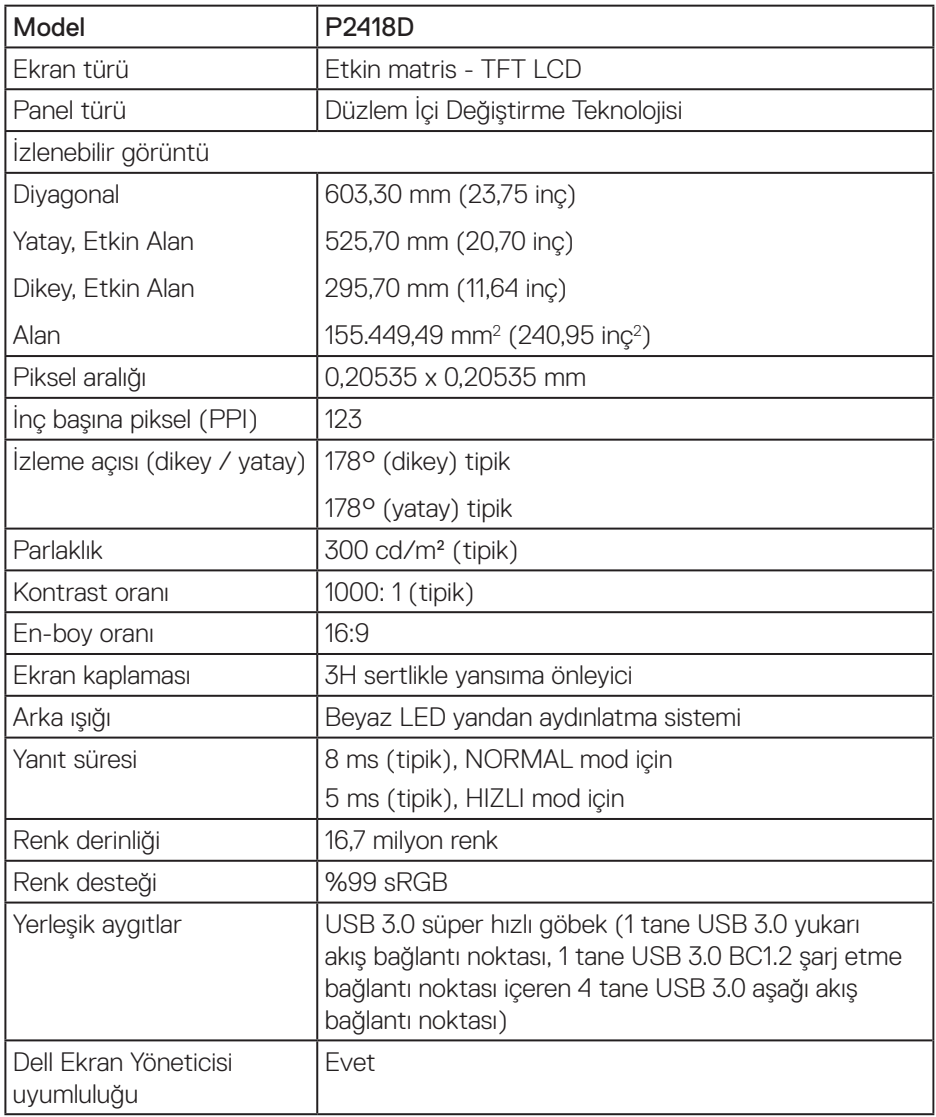

 $(\overline{DCLL})$ 

<span id="page-13-0"></span>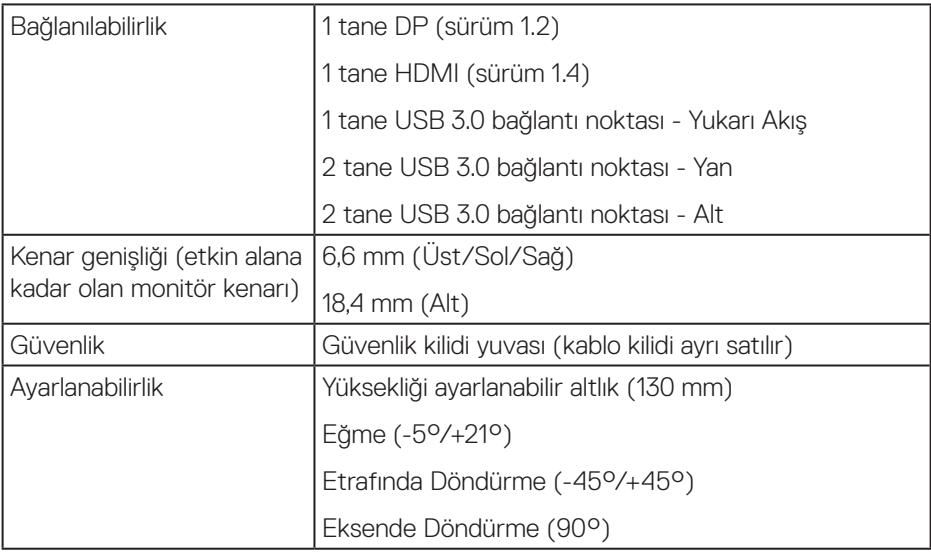

#### **Çözünürlük teknik özellikleri**

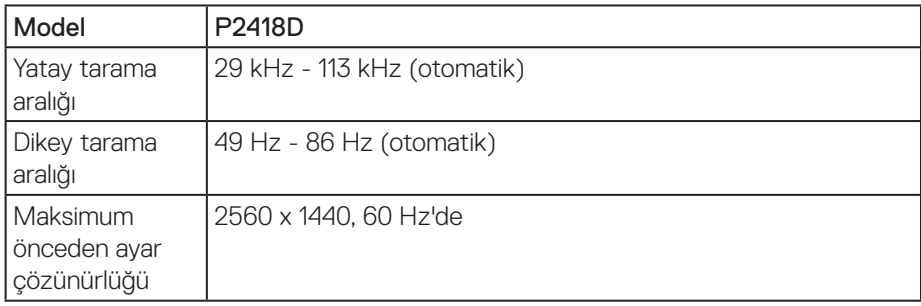

#### **Desteklenen video modları**

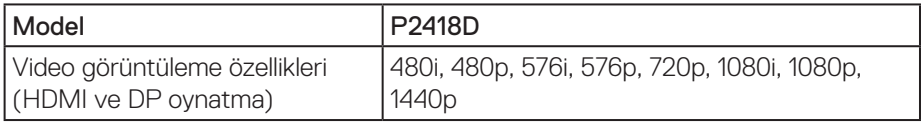

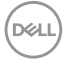

#### <span id="page-14-0"></span>**Önayarlı görüntüleme modları**

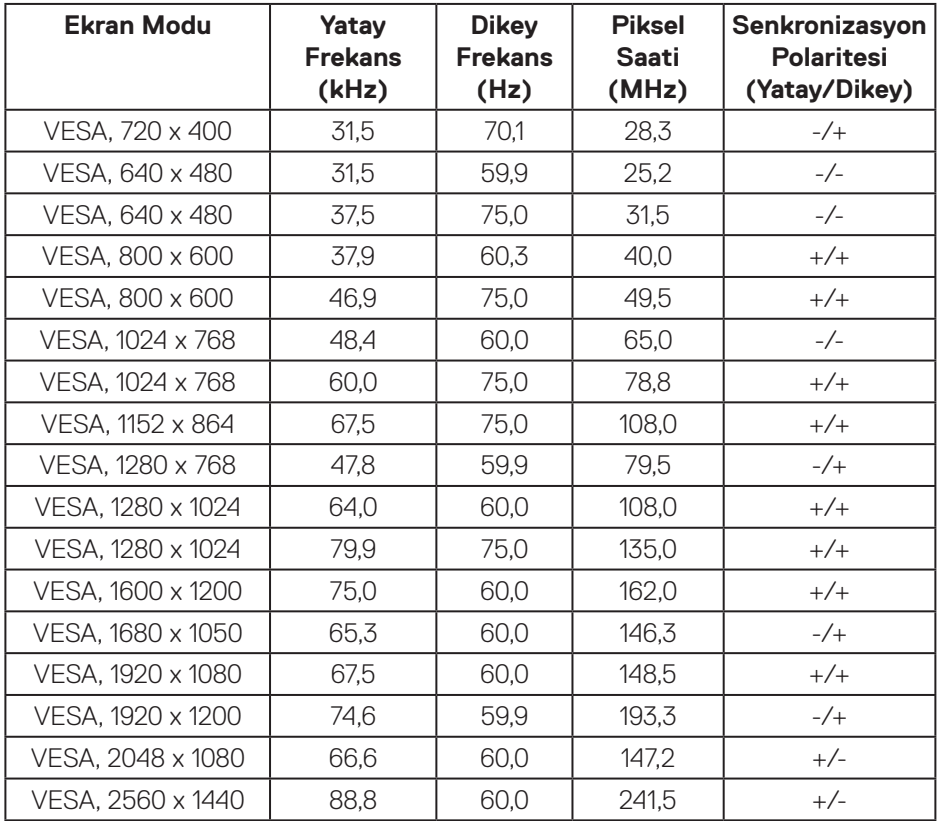

 $(\overline{DCLL})$ 

#### <span id="page-15-0"></span>**Elektrik teknik özellikleri**

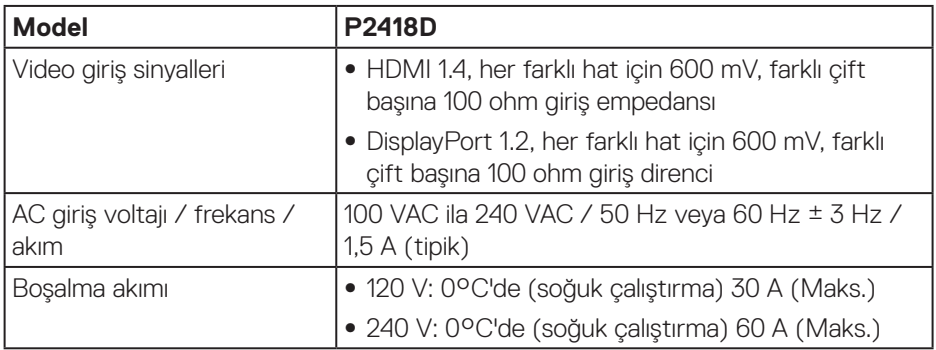

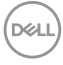

#### <span id="page-16-0"></span>**Fiziki özellikler**

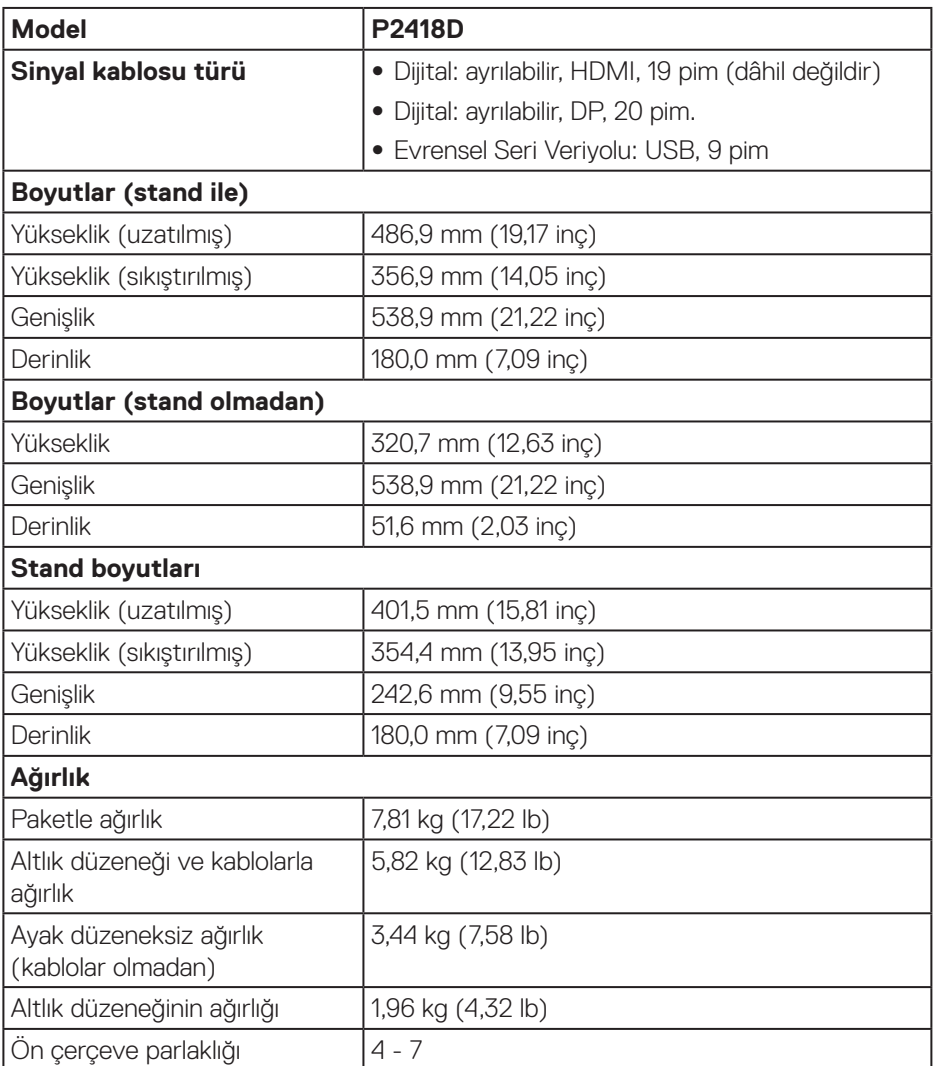

 $(\overline{DCLL})$ 

#### <span id="page-17-0"></span>**Çevresel özellikler**

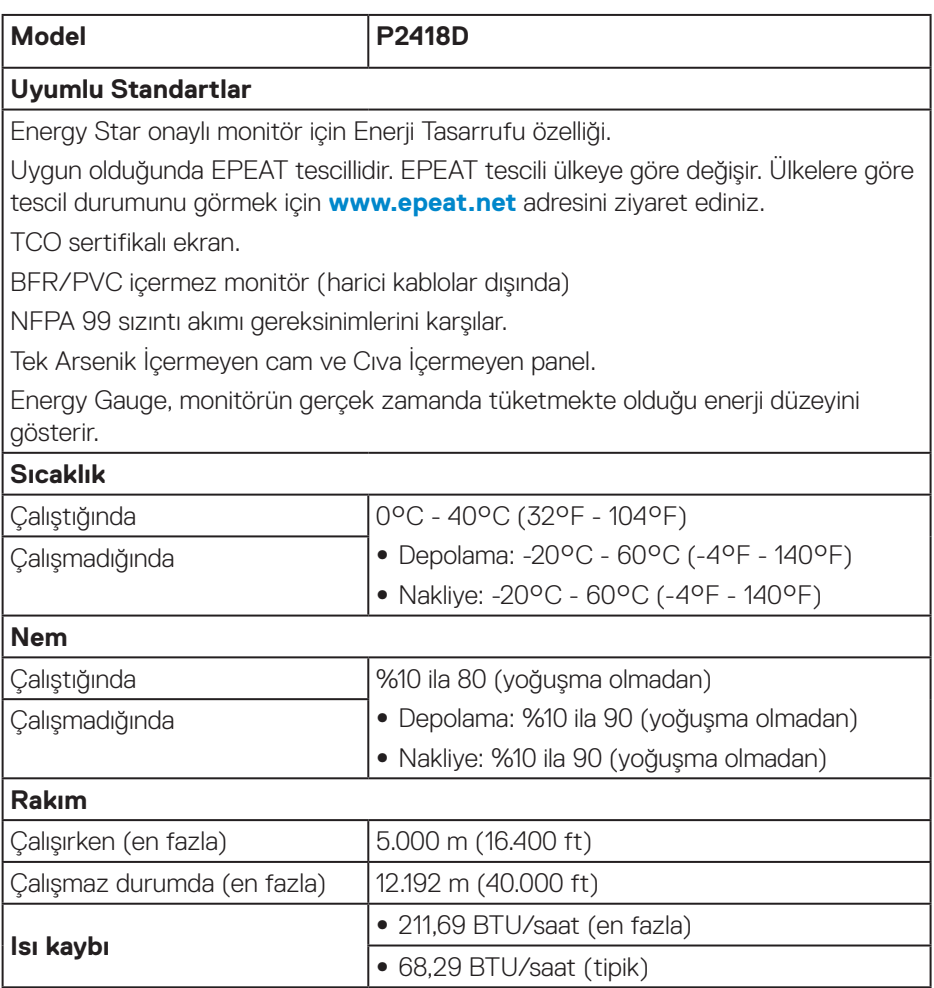

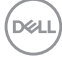

#### <span id="page-18-1"></span><span id="page-18-0"></span>**Güç yönetimi modları**

Bilgisayarınızda VESA'nın DPM™ uyumlu ekran kartı veya yüklü yazılımı varsa, monitör, kullanılmadığı zamanlarda güç tüketimini otomatik olarak düşürebilir. Bu özellik Power Save Mode\* (Güç Tasarrufu Modu) olarak adlandırılır. Bilgisayar klavyeden, fareden veya diğer giriş cihazlarından giriş algılarsa, monitör otomatik olarak çalışmayı sürdürür. Aşağıdaki tabloda güç tüketimi ve bu otomatik güç tasarrufu özelliğinin sinyali gösterilir.

\* Kapalı modda sıfır güç tüketimi yalnızca ana kablo monitörden çıkarılarak elde edilebilir.

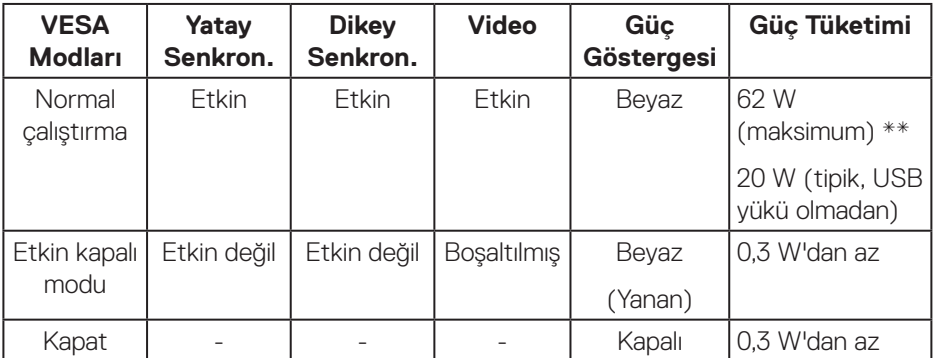

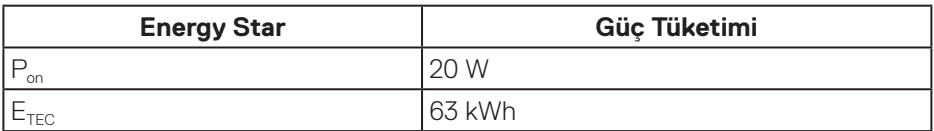

\*\* En fazla parlaklıkla en fazla güç tüketimi.

Bu belge yalnızca bilgi verme amaçlıdır ve laboratuvar performansını yansıtır. Ürününüz, sipariş ettiğiniz yazılıma, bileşenlere ve çevre birimlerine bağlı olarak farklı biçimde çalışabilir ve bu tür bilgilerin güncellenmesi için hiçbir yükümlülüğü olmayacaktır. Bu nedenle, müşteri, elektrik toleransları konusunda veya başka açılardan karar verirken bu bilgilere güvenmemelidir. Doğruluk veya tamlık konusunda doğrudan ya da dolaylı hiçbir garanti verilmez.

**D**&LI

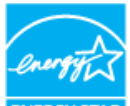

**NOT: Bu monitör ENERGY STAR uyumludur.**  $\mathscr U$ 

*<u>b*</u> NOT:

- **Pon: Açık modunun, Energy Star 7.0 sürümünde tanımlandığı şekliyle güç tüketimi.**
- **E<sub>TEC</sub>: Energy Star 7.0 sürümünde tanımlandığı şekliyle kWh cinsinde toplam enerji tüketimi.**

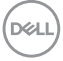

#### <span id="page-20-0"></span>**Pim atamaları**

**HDMI konektörü**

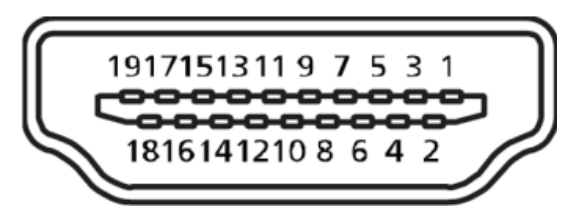

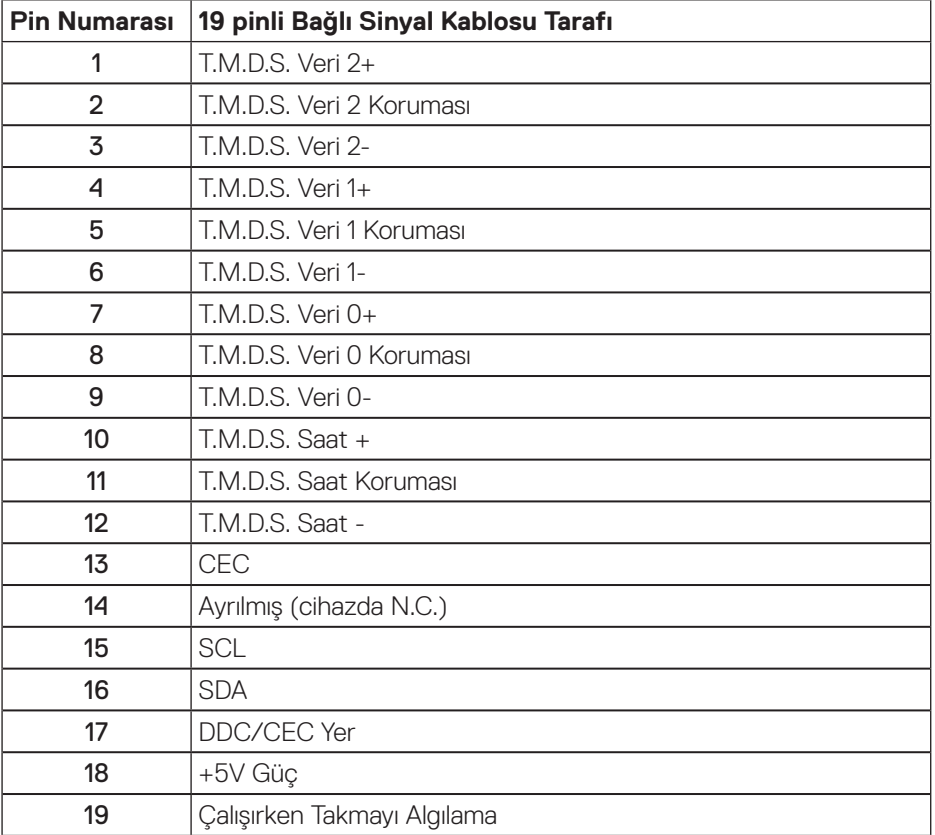

.<br>D&Ll

**Ekran Bağlantı Noktası konektörü** 

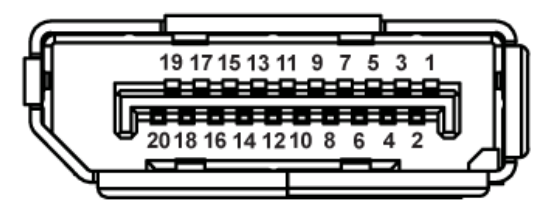

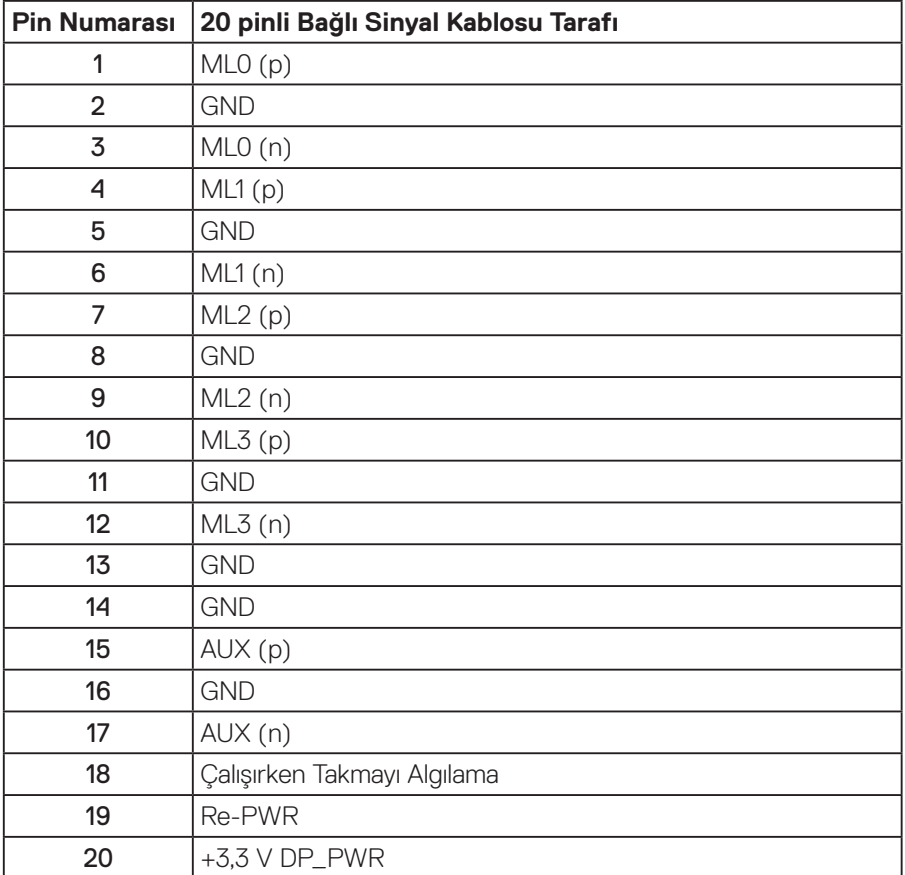

#### <span id="page-22-0"></span>**Evrensel seri veri yolu (USB) arabirimi**

Bu bölümde monitörünüzde kullanılan USB bağlantı noktaları hakkında bilgiler verilmektedir.

#### **NOT: Bu monitör, Süper Hızlı USB 3.0 uyumludur.**

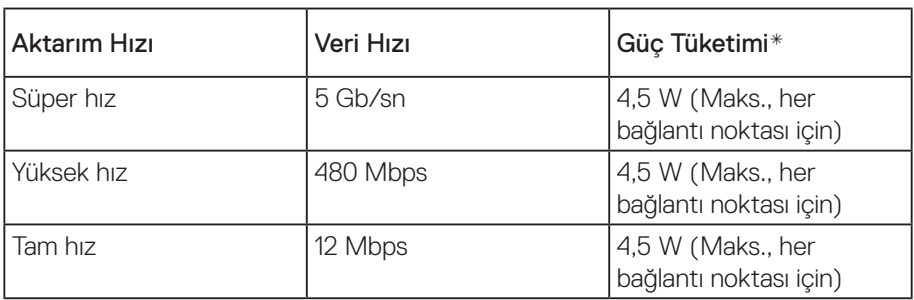

\*BC1.2 uyumlu aygıtlar veya normal USB aygıtlarıyla USB aşağı akış bağlantı noktasında ( $s \leftrightarrow \Box$  simgeli bağlantı noktası) 2 A değerine kadar.

#### USB 3.0 yukarı akış bağlayıcı

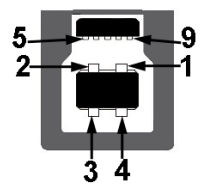

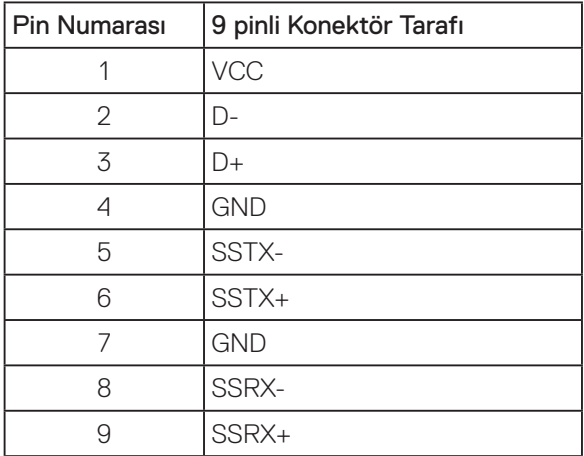

DELI

USB 3.0 aşağı akış bağlayıcı

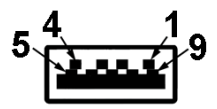

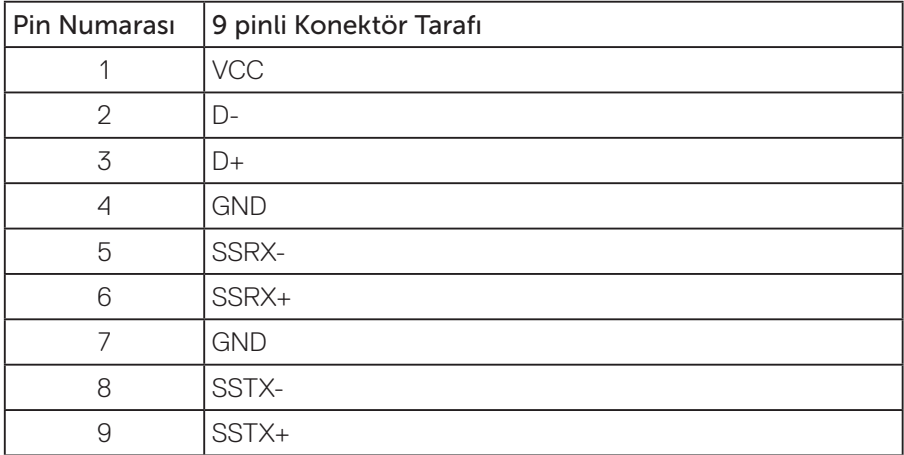

#### USB Bağlantı Noktaları

- 1 tane USB 3.0 yukarı akış alt
- 2 tane USB 3.0 aşağı akış alt
- 2 tane USB 3.0 aşağı akış yan
- Güç Şarjı Bağlantı Noktası SS + [] simgeli bağlantı noktası; aygıt BC1.2 uyumluysa hızlı akım şarj özelliğini destekler.

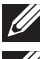

**NOT: USB 3.0 işlevselliği USB 3.0 bulunan bilgisayar gerektirir.**

**NOT: Monitörün USB arabirimi yalnızca monitör açıkken veya güç tasarrufu modundayken çalışır. Monitörü kapatıp açarsanız, takılan çevre birimlerinin normal çalışmaya geri dönmeleri için birkaç saniye gerekebilir.**

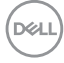

#### <span id="page-24-0"></span>**Tak ve çalıştır özelliği**

Monitörü herhangi bir Tak ve Çalıştır uyumlu sisteme takabilirsiniz. Monitör otomatik olarak Ekran Veri Kanalı (DDC) protokollerini kullanarak Genişletilmiş Görüntü Tanımlama Verileri (EDID) ile bilgisayar sistemi sağlar, böylece sistem kendisini yapılandırabilir ve monitör ayarlarını optimize edebilir. Çoğu monitör yüklemeleri otomatiktir; isterseniz farklı ayarları seçebilirsiniz. Monitör ayarlarını değiştirme hakkında daha fazla bilgi için, bkz. [Monitörünüzü çalıştırma.](#page-32-1)

#### **LCD monitör kalitesi ve piksel ilkesi**

LCD Monitör üretim işlemi sırasında, görünmesi zor olan ve görüntüleme kalitesi veya kullanılabilirliği etkilemeyen bir veya daha fazla pikselin değişmeyen bir durumda sabitlenmesi ender durum değildir. Dell Monitör Kalitesi ve Piksel İlkesi hakkında daha fazla bilgi için, şu adresteki Dell Destek sitesine bakın: **[www.dell.com/support/monitors](http://www.dell.com/support/monitors)**.

#### **Bakım kılavuzları**

#### **Monitörünüzü temizleme**

**UYARI: Monitörü temizlemeden önce, monitörün güç kablosunun fişini elektrik prizinden çıkarın.**

#### **DİKKAT: Monitörü temizlemeden önce [Güvenlik Yönergeleri](#page-55-1) kısmını okuyun ve yönergelere uyun.**

En iyi yöntemler için, monitörünüzü paketten çıkarırken, temizlerken veya taşırken aşağıdaki listedeki talimatları izleyin:

- Antistatik ekranı temizlerken, su ile yumuşak, temiz bir bezi nemlendirin. Mümkünse, özel bir ekran temizleme kağıdı veya antistatik kaplama için uygun bir solüsyon kullanın. Benzen, tiner, amonyak, aşındırıcı temizleyiciler veya sıkıştırılmış hava kullanın.
- Monitörü temizlemek için hafif nemlendirilmiş, ılık bez kullanın. Bazı deterjanlar monitörde süt gibi bir iz bıraktığından herhangi bir tür deterjan kullanmaktan kaçının.
- Monitörünüzün paketini açtığınızda beyaz pudra görürseniz, bir bezle temizleyin.
- Koyu renkli monitör açık renkli monitöre göre çizildiğinde beyaz izleri daha belirgin gösterebileceğinden monitörünüzü dikkatle tutun.
- Monitörünüzde en iyi görüntü kalitesini korumak için, dinamik olarak değişen ekran koruyucu kullanın ve kullanımda değilken monitörünüzü kapatın.

**D**&LI

### <span id="page-25-0"></span>**Monitörü kurma**

#### Altlığı takma

- **NOT: Monitör fabrikadan gönderildiğinde stand takılı değildir.**
- **NOT: Bu, bir ayağa sahip monitör için uygulanabilir. Üçüncü taraf bir ayak satın almışsanız, kurulum yönergeleri için ilgili ayağın kurulum kılavuzuna başvurun.**

Monitör altlığını takmak için:

- **1.** Altlığı, koruyucu üst tampondan çıkarmak için kutu kanatlarındaki talimatları izleyin.
- **2.** Altlık tabanı bloklarını altlık yuvasına tamamen geçirin.
- **3.** Vida kolunu kaldırın ve vidayı saat yönünde döndürün.
- **4.** Vidayı tamamen sıktıktan sonra, vida kolunu girinti içine düz olarak katlayın.

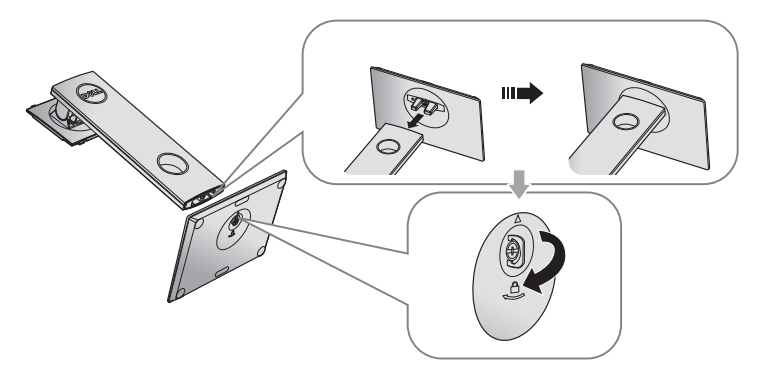

**5.** Altlık montajı için VESA alanını ortaya çıkarmak amacıyla kapağı gösterildiği gibi kaldırın.

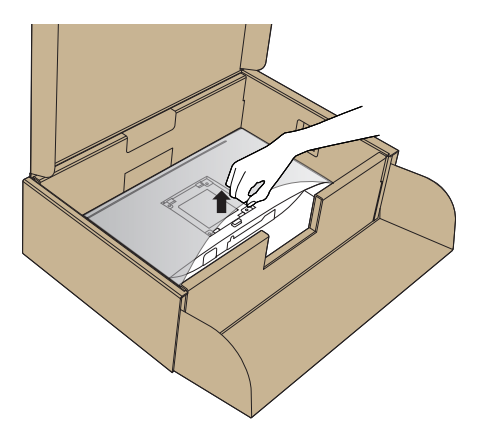

- **6.** Stand düzeneğini monitöre takın.
	- **a.** Standın üst tarafındaki iki tırnağı monitörün arkasındaki yuvaya yerleştirin.
	- **b.** Altlığı, tıklayarak yerine oturana kadar bastırın.

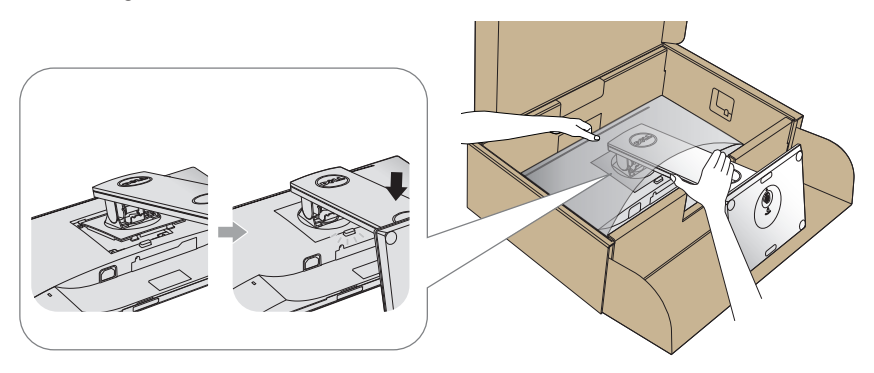

- **7.** Monitörü dik yerleştirin.
- **NOT: Kaymasını veya düşmesini önlemek için monitörü dikkatli biçimde**   $\mathscr U$ **kaldırın.**

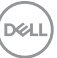

#### <span id="page-27-0"></span>Monitörünüzü bağlama

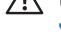

**UYARI: Bu kısımdaki yordamları gerçekleştirmeden önce [Güvenlik](#page-55-1)  [Yönergeleri](#page-55-1) kısmındaki yönergelere uyun.**

**NOT: Bilgisayara tüm kabloları aynı anda bağlamayın. Monitöre bağlamadan önce kabloların kablo yönetimi yuvasından geçirilmesi önerilir.**

Monitörünüzü bilgisayara bağlamak için:

- **1.** Bilgisayarınızı kapatın ve güç kablosunun bağlantısını kesin.
- **2.** Monitörünüzden gelen HDMI veya DP kablosunu bilgisayarınıza bağlayın.

#### **HDMI kablosunu bağlama (isteğe bağlı)**

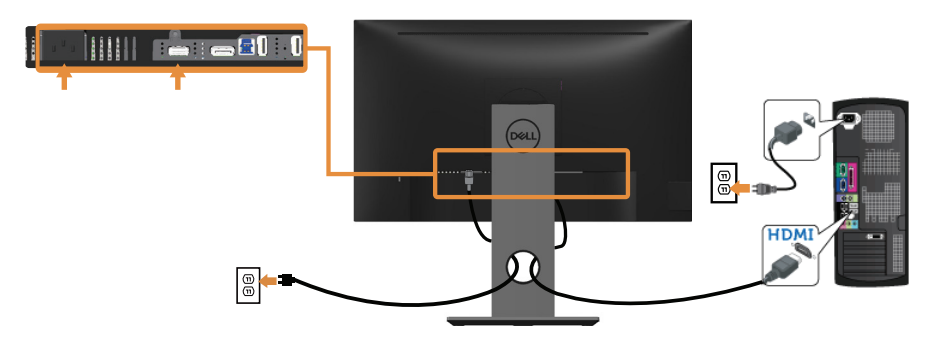

**DP kablosunu bağlama**

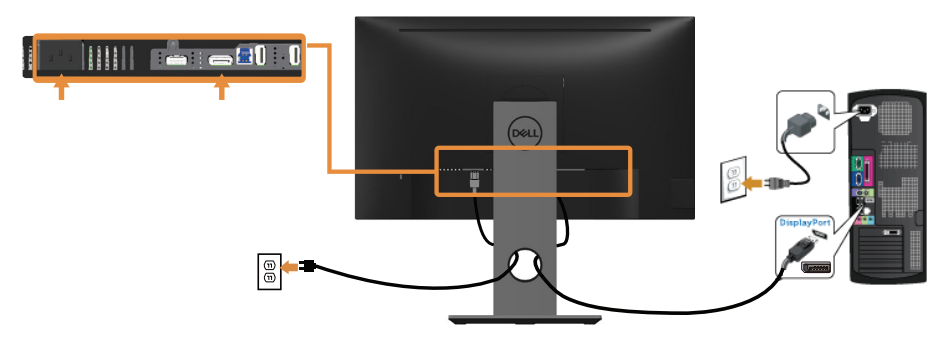

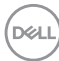

#### **USB 3.0 kablosunun bağlanması**

DP/HDMI kablosunu bağladıktan sonra, USB 3.0 kablosunu bilgisayara bağlamak ve monitörünüzün kurulumunu tamamlamak için aşağıdaki yordamları izleyin:

- **1.** Yukarı akış USB 3.0 bağlantı noktasını (kablo birlikte verilir) bilgisayarınızdaki uygun bir USB 3.0 bağlantı noktasına bağlayın. (Ayrıntılar için [Alttan Görünüm](#page-11-1) kısmına bakın.)
- **2.** USB 3.0 çevrebirimlerini monitör üzerindeki aşağı akış USB 3.0 bağlantı noktalarına takın.
- **3.** Bilgisayarınızın ve monitörünüzün güç kablolarını yakındaki bir prize takın.
- **4.** Monitörü ve bilgisayarı açın. Monitörünüzde bir görüntü görüntüleniyorsa yükleme tamamlanmıştır. Bir görüntü görüntülenmezse [Evrensel seri veri yoluna \(USB\) özgü sorunlar](#page-54-1) kısmına bakın.
- **5.** Kabloları düzenlemek için monitör standının üzerindeki kablo yuvasını kullanın.

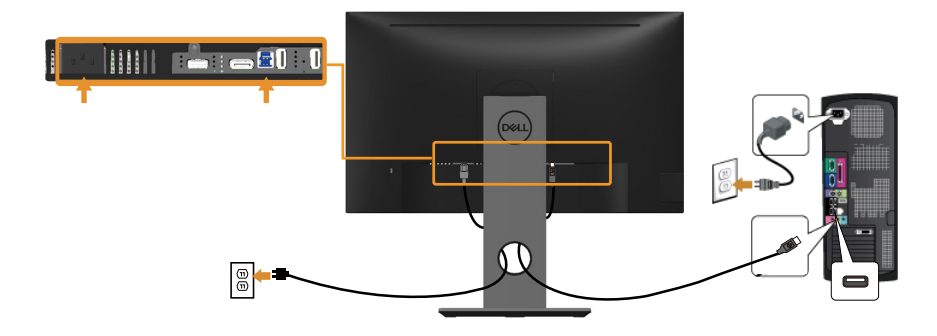

**D**&LI

#### <span id="page-29-0"></span>Kabloları düzenleme

Monitörünüze bağlanan kabloları düzenlemek için kablo yönetimi yuvasını kullanın.

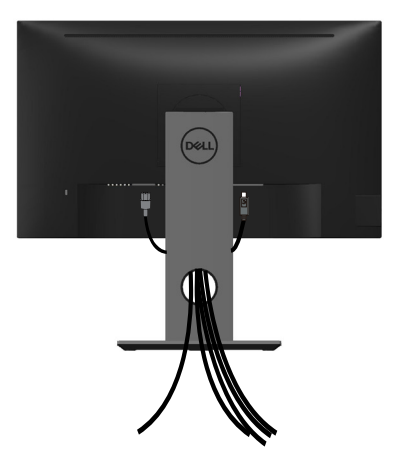

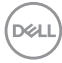

#### <span id="page-30-0"></span>Monitör ayağını çıkarma

**NOT: Ayağı çıkarırken LCD ekranda çizikleri önlemek için, monitörün yumuşak ve temiz bir yüzeye yerleştirildiğinden emin olun.**

**NOT: Bu, standlı bir monitör için kullanılabilir. Başka bir altlık satın alındığında, kurulum talimatları için lütfen ilgili altlık kurulum kılavuzuna bakın.** 

Standı çıkarmak için:

- **1.** Monitörü yumuşak bir bez veya minder üzerine yerleştirin.
- **2.** Stand serbest bırakma düğmesini basılı tutun.
- **3.** Standı yukarı kaldırın ve monitörden öteye götürün.

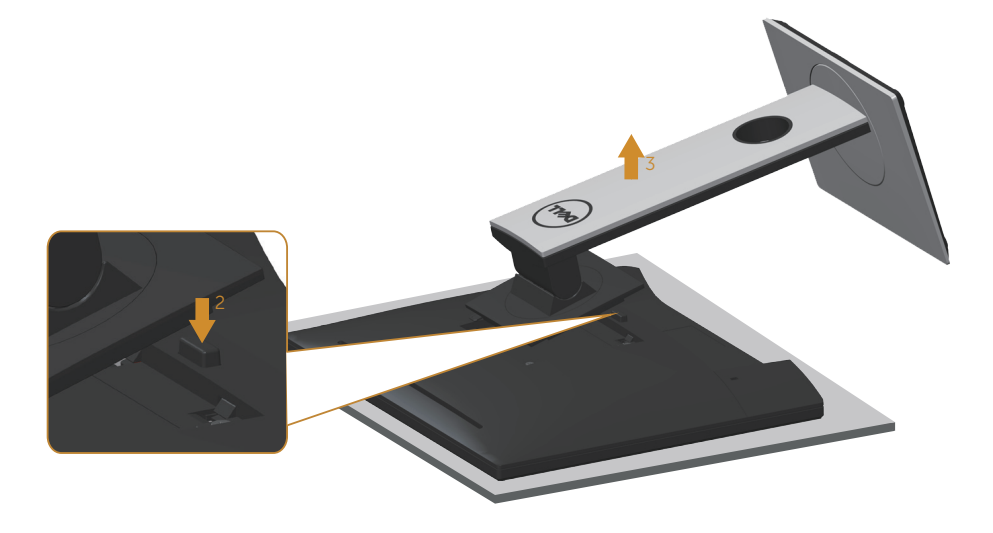

**D**&LI

#### <span id="page-31-0"></span>Duvar montajı (isteğe bağlı)

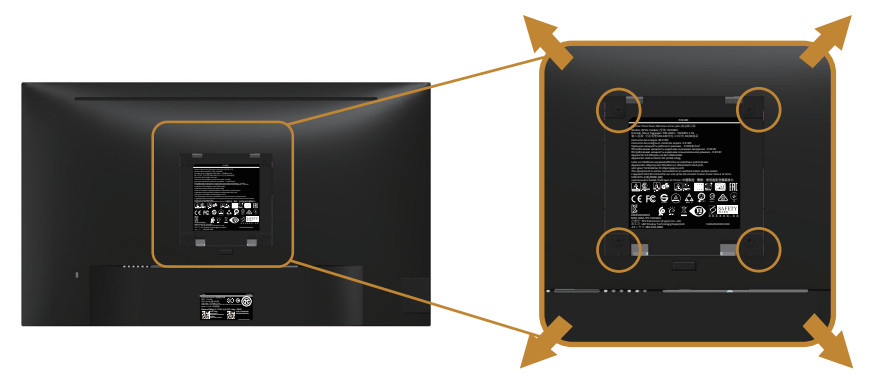

(Vida boyutu: M4 x 10 mm).

VESA-uyumlu duvar montaj kitiyle gelen talimatlara bakın.

- **1.** Monitör panelini sabit düz bir masa üzerine yumuşak bir bez veya yastık üzerine yerleştirin.
- **2.** Altlığı çıkarın.
- **3.** Plastik kapağı sabitleyen dört vidayı çıkarmak için bir tornavida kullanın.
- **4.** Montaj bağlantısını duvara montaj kitinden monitöre takın.
- **5.** Duvara montaj kitiyle gelen talimatları izleyerek monitörü duvara takın.
- **NOT: Yalnızca 13,76 kg en düşük ağırlık/yük taşıma kapasitesine sahip, UL, CSA veya GS listesinde yer alan duvara montaj bağlantı parçasıyla kullanım içindir.**

**D**&LI

### <span id="page-32-1"></span><span id="page-32-0"></span>**Monitörünüzü çalıştırma**

#### Monitörü açın

Monitörü açmak için **düğmesine basın.** 

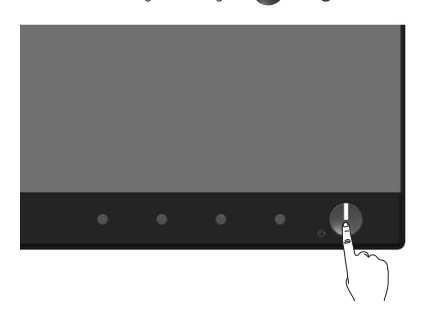

#### Dil seçenekleri

Ekran menüsünü sekiz dilden birine ayarlayın.

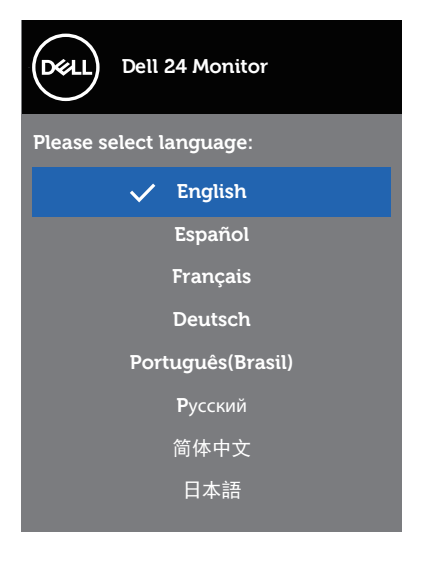

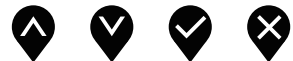

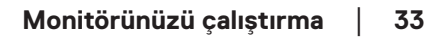

DELL

#### <span id="page-33-0"></span>Ön panel kontrollerini kullanma

Monitörünüzde ayarlar yapmak için monitörün önündeki kontrol düğmelerini kullanın.

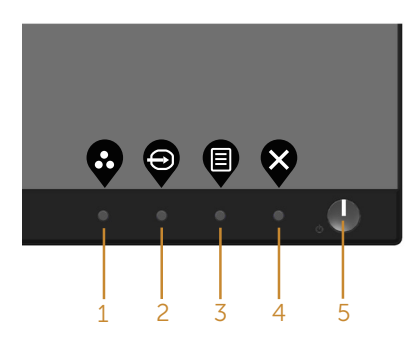

Aşağıdaki tabloda ön panel düğmeleri açıklanmaktadır:

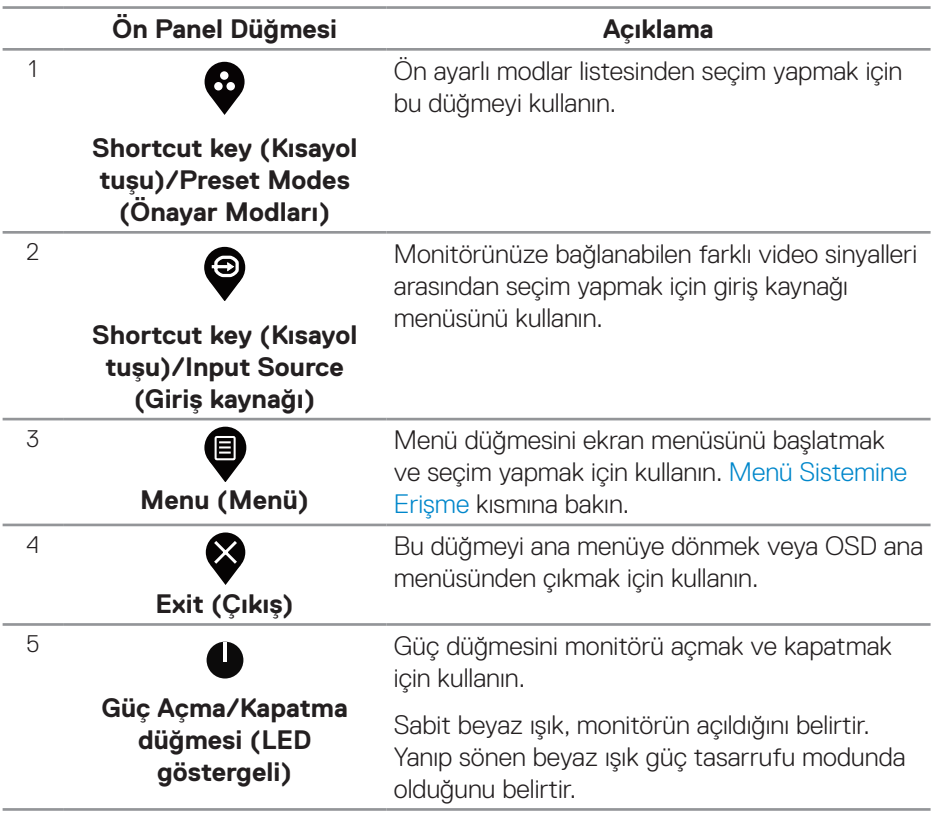

DELL

#### <span id="page-34-0"></span>**Ekran menüsü kontrolleri**

Görüntü ayarlarını yapmak için monitörün önündeki düğmeleri kullanın.

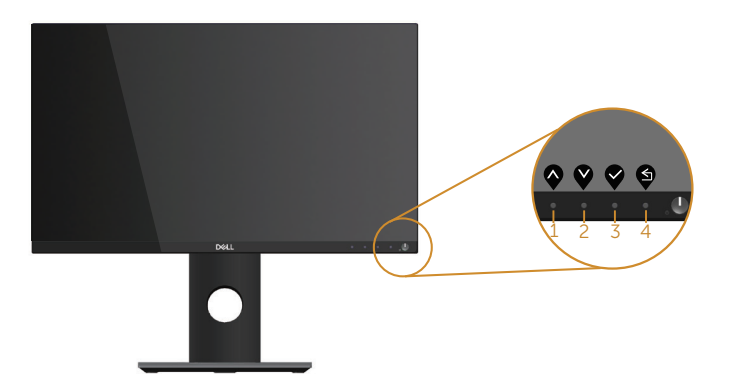

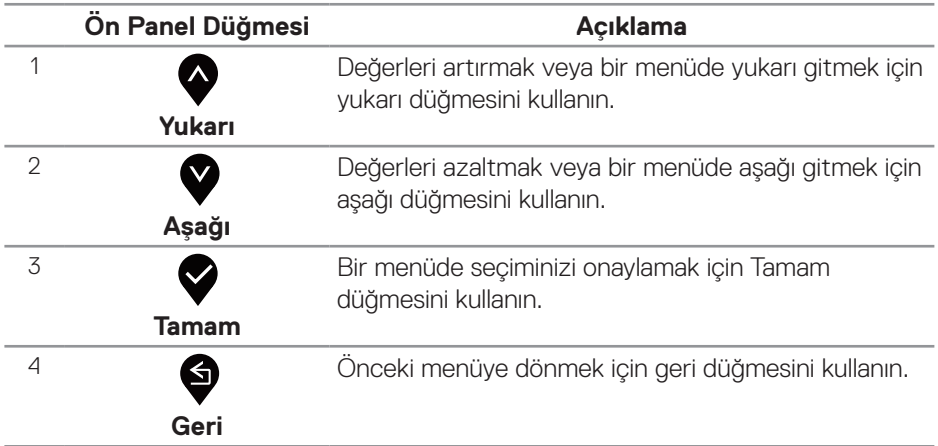

,<br>D&Ll

#### <span id="page-35-0"></span>Ekran menüsünü (OSD) kullanma

#### <span id="page-35-1"></span>**Menü Sistemine Erişme**

**NOT: Yaptığınız değişiklikler, başka bir menüye geçtiğinizde, ekran menüsünden çıktığınızda veya ekran menüsünün kendiliğinden kapanması beklediğinizde otomatik olarak kaydedilir.**

1. Ana ekran menüsünü görüntülemek için  $\bigcirc$  düğmesine basın.

#### **Dijital (HDMI/DP) giriş için ana menü**

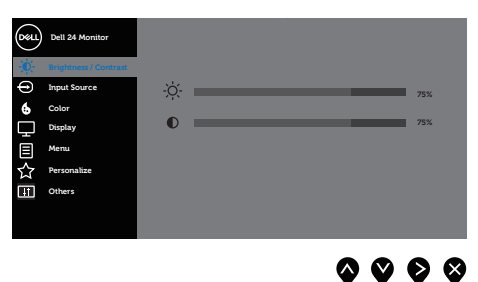

- **2.** Secenekler arasında dolasmak için  $\bullet$  ve  $\bullet$  düğmelerine basın. Bir simgeden diğerine geçerken seçenek vurgulanır.
- **3.** Vurgulanan seceneği etkinleştirmek için  $\bullet$  düğmesine bir defa basın.
- 4. İstenilen parametreyi seçmek için,  $\bullet$  ve  $\bullet$  düğmesine basın.
- **5.** düğmesine basıp, değişikliklerinizi yapmak için, menüdeki göstergelere göre  $\bullet$  ve  $\bullet$  düğmelerini kullanın.
- **6.** Ana menüye geri gitmek için  $\bullet$  düğmesini seçin.

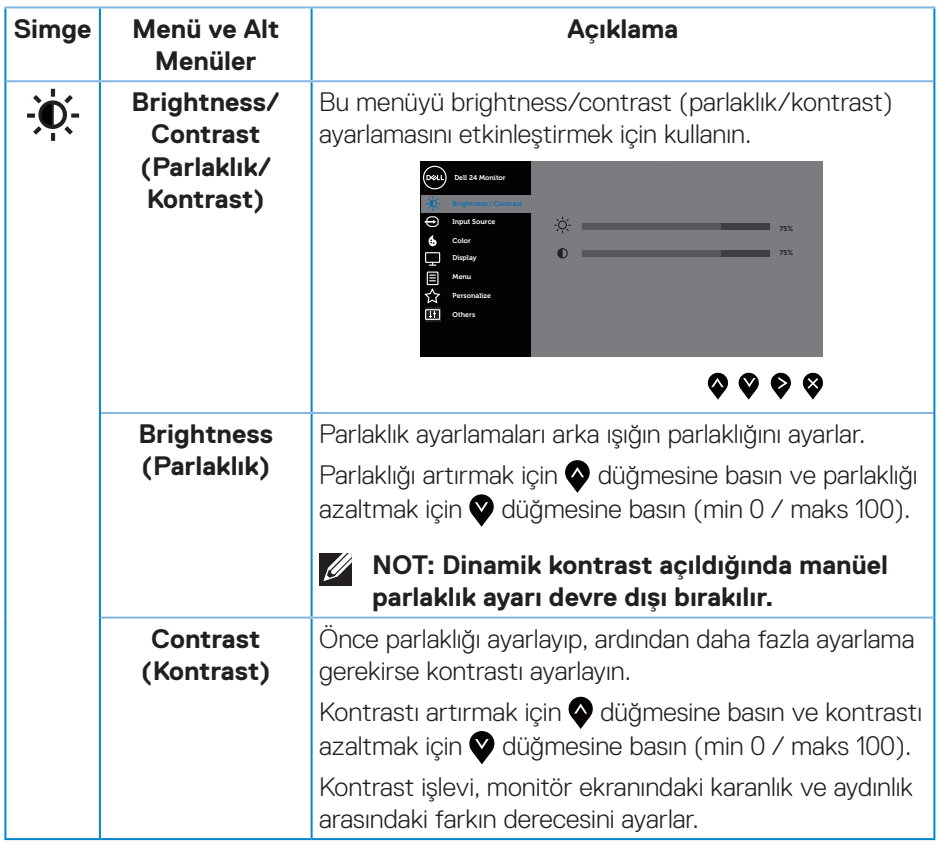

 $($ DELL

<span id="page-37-0"></span>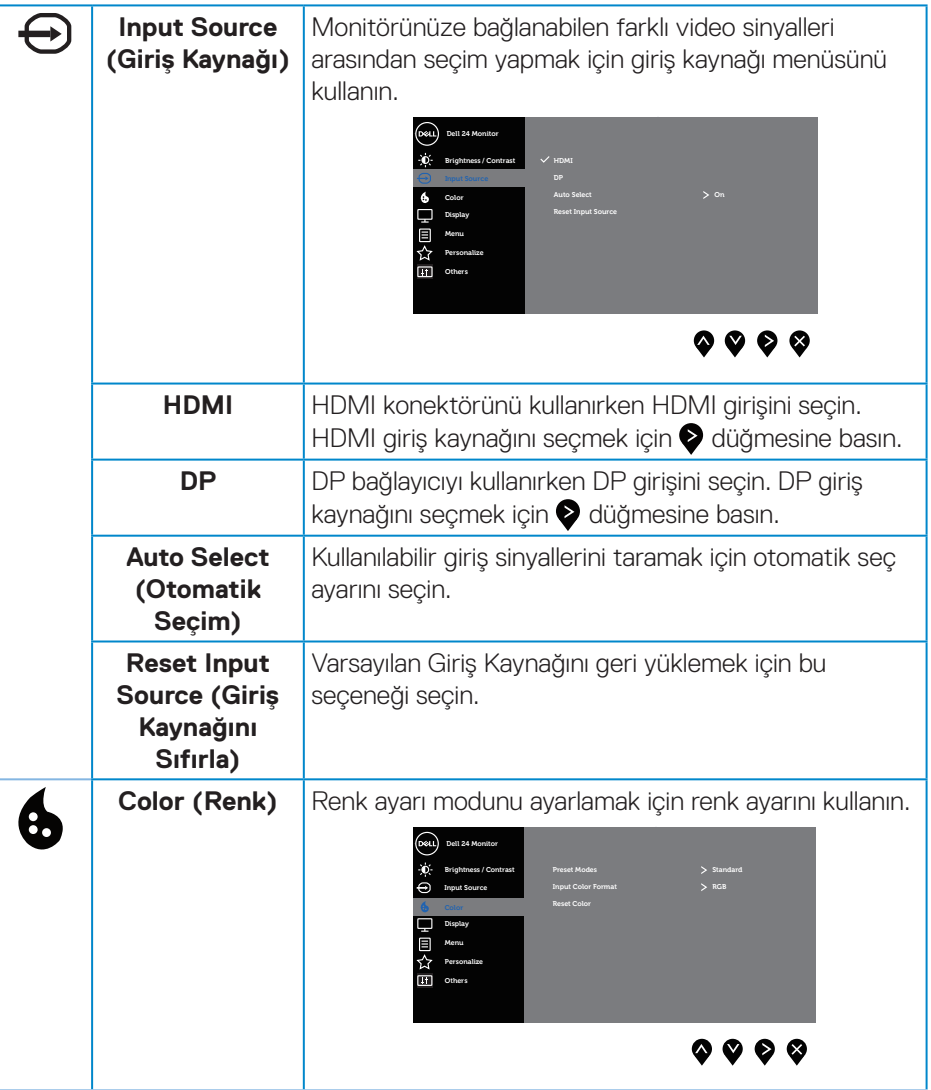

 $(\overline{DCL}$ 

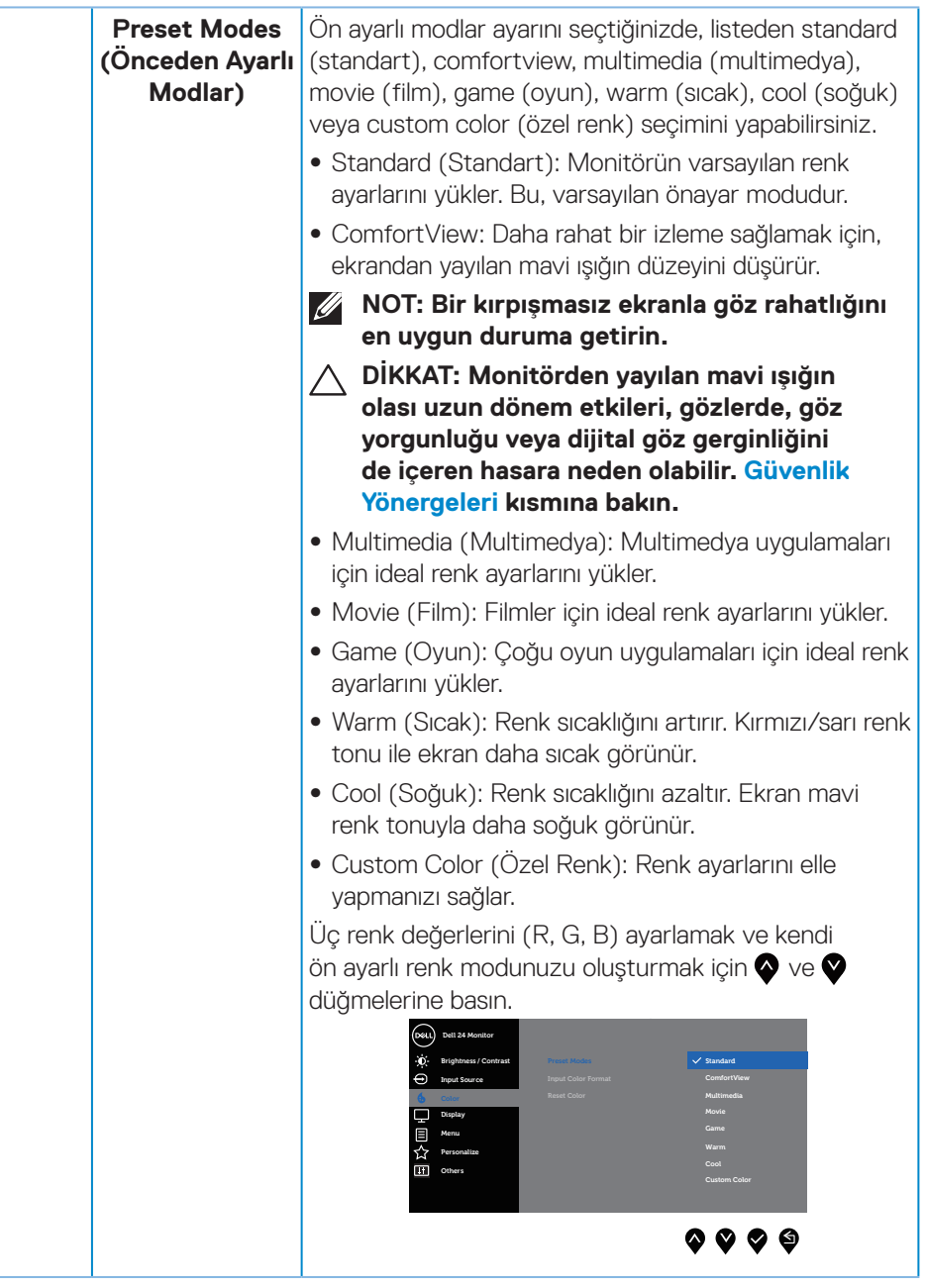

 $(\sim$ LL

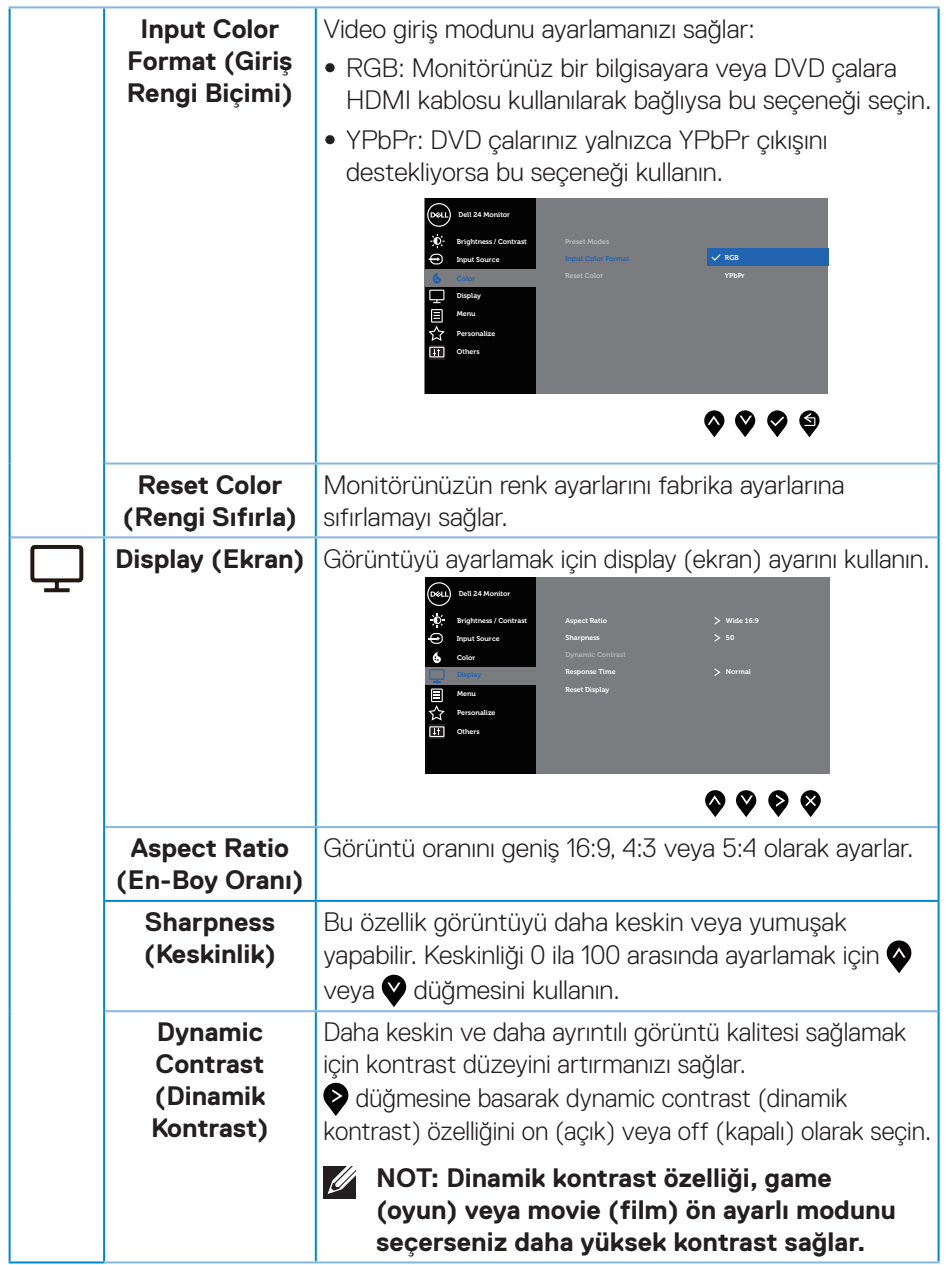

**40** │ **Monitörünüzü çalıştırma**

 $\left(\nabla \times L\right)$ 

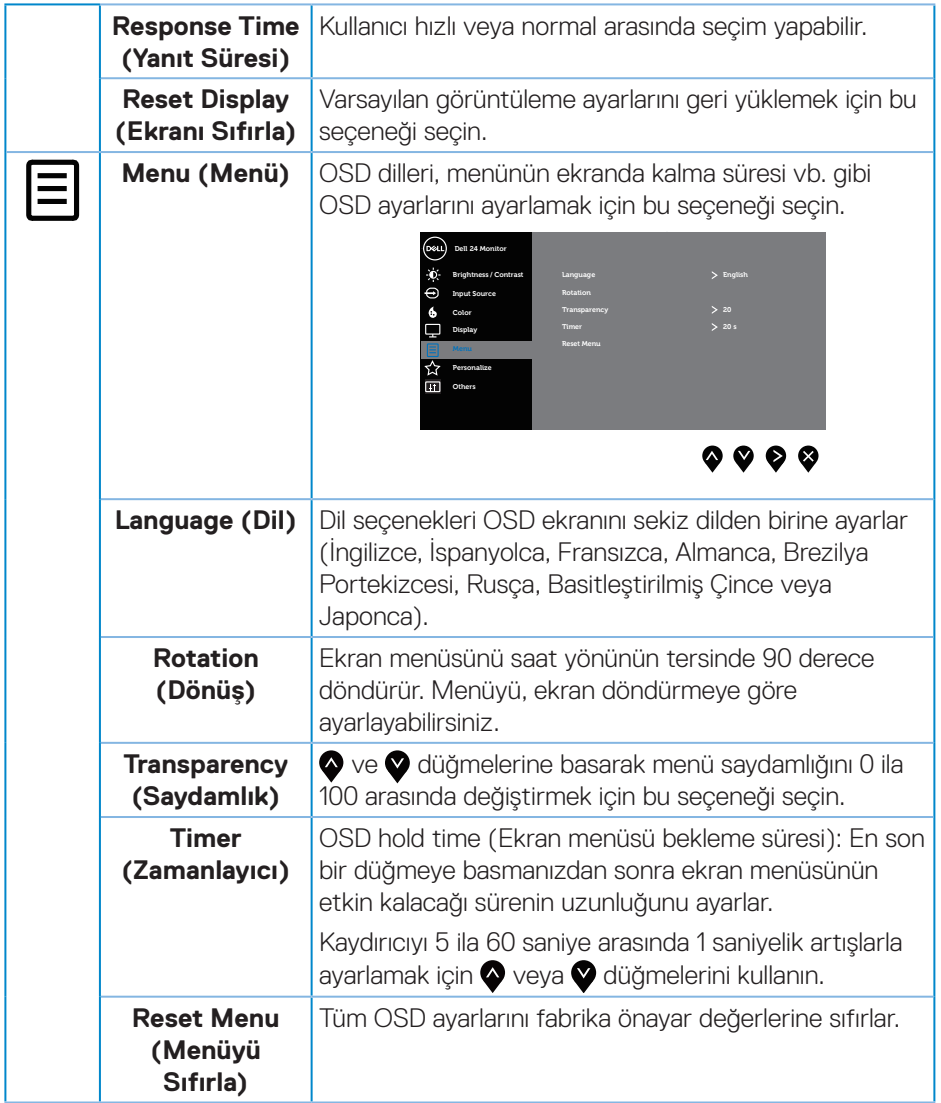

 $($ DELL

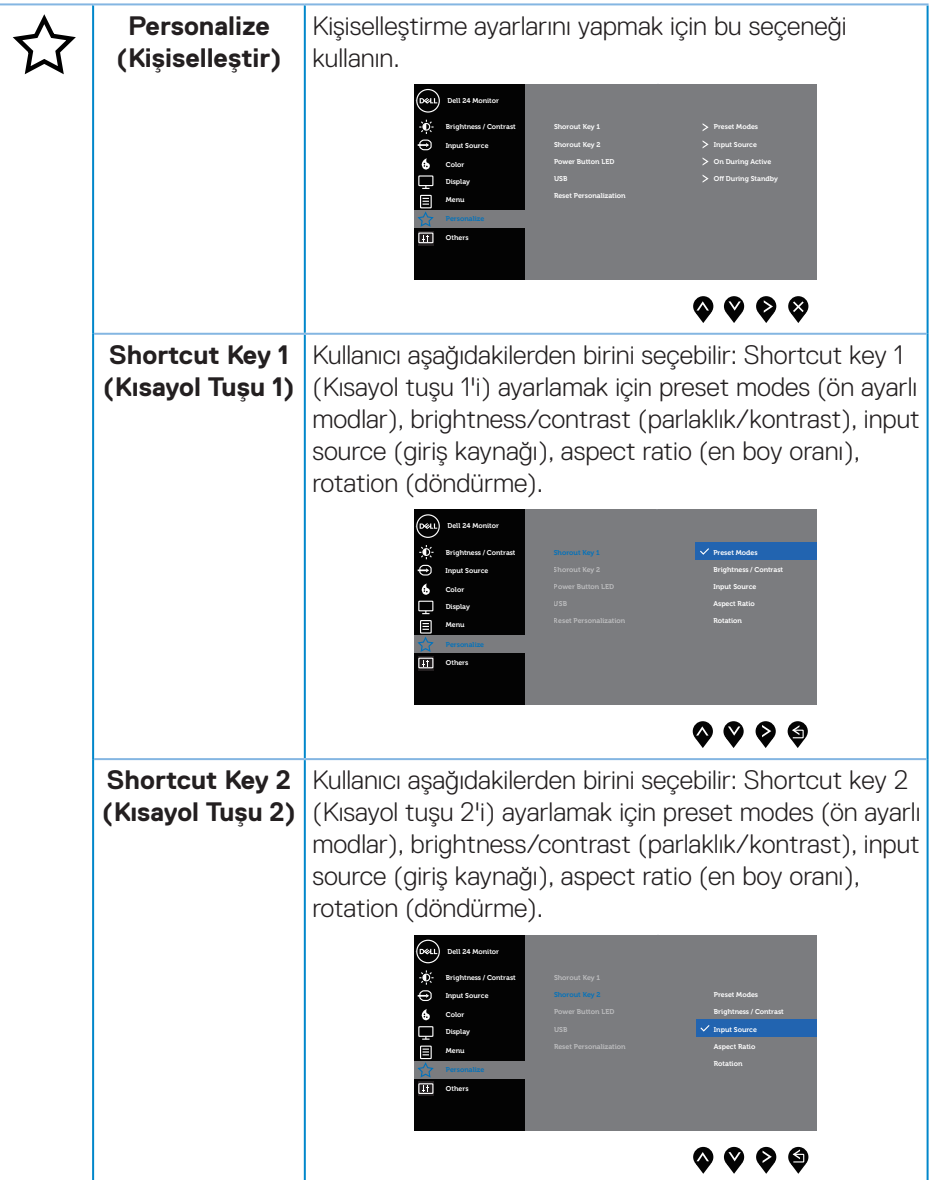

 $(PELL)$ 

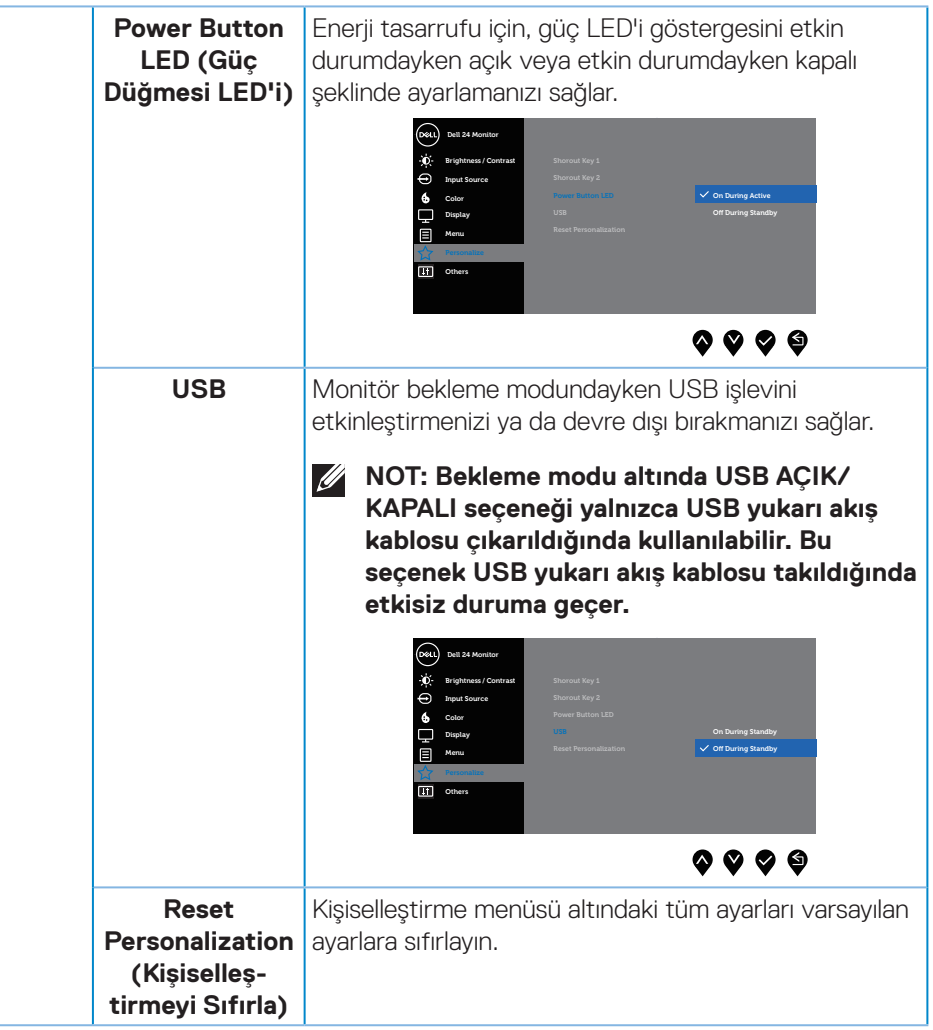

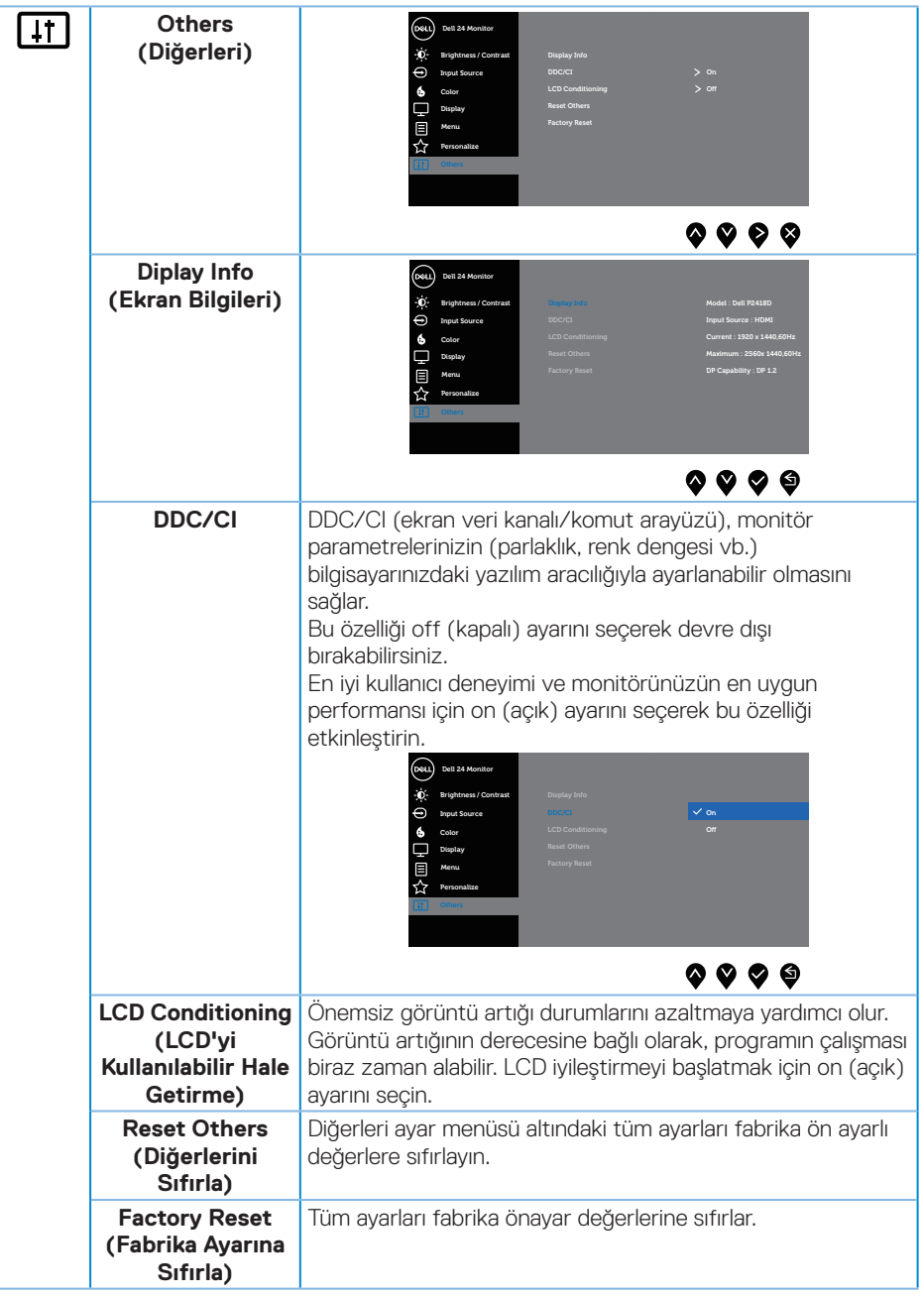

 $\int$ DELL

#### <span id="page-44-0"></span>**NOT: Monitör, LED yaşlanmasını telafi etmek için parlaklığı otomatik olarak ayarlamaya yönelik bir yerleşik özelliğe sahiptir.**

#### **Ekran menüsü uyarı mesajları**

**Dynamic Contrast (Dinamik Kontrast)** özelliği etkinleştirilse (şu modlarda: **Game (Oyun)** veya **Movie (Film)**), manüel parlaklık ayarı devre dışı bırakılır.

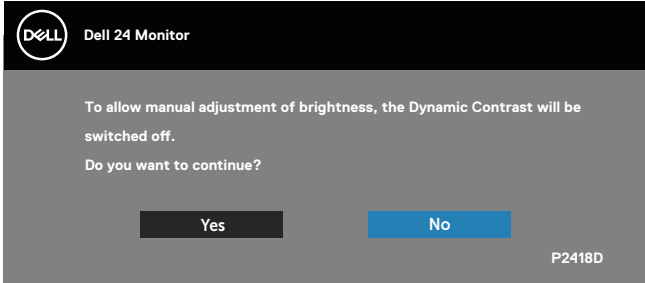

Monitör belirli bir çözünürlük modunu desteklemediğinde aşağıdaki mesaj görüntülenir:

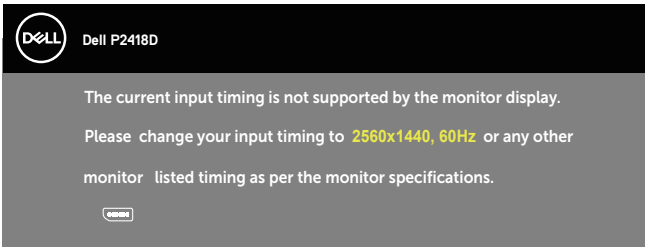

Yani, bilgisayardan alınan sinyali monitör senkronize edemez. Bu monitör tarafından adreslenebilir Yatay ve Dikey frekans aralıkları için [Monitör teknik özellikleri](#page-12-1) kısmına bakın. Önerilen mod 2560 x 1440'dir.

**DDC/CI** işlevi devre dışı bırakılmadan önce aşağıdaki mesaj görüntülenir:

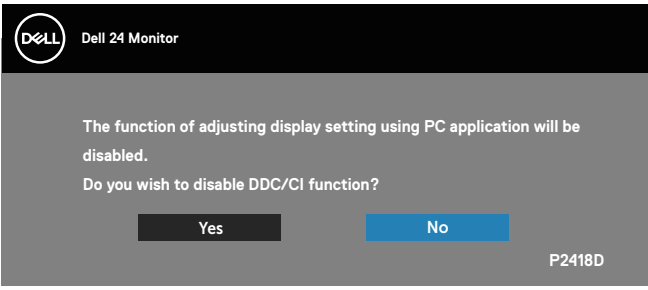

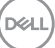

Monitör **Güç Tasarrufu Modu** durumuna girdiğinde aşağıdaki mesaj görünür:

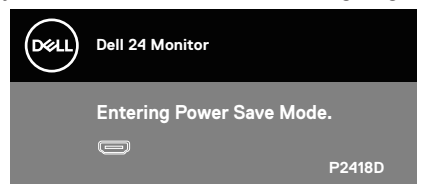

Güç düğmesi dışında bir düğmeye basarsanız, seçili girişe göre aşağıdaki mesajlar görünür:

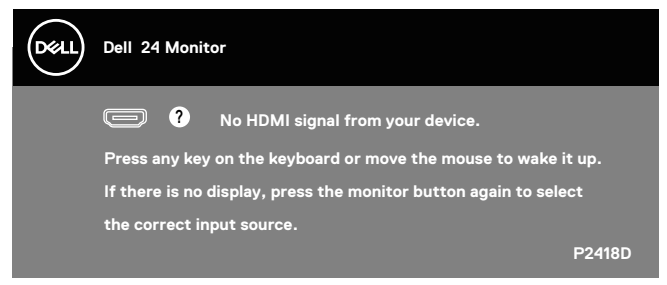

HDMI veya DP kablosu bağlanmadığında, aşağıda gösterildiği gibi bir kayar iletişim kutusu görünür. Bu durumda bırakılırsa, monitör 4 dakika sonra Güç Tasarrufu Moduna girecektir.

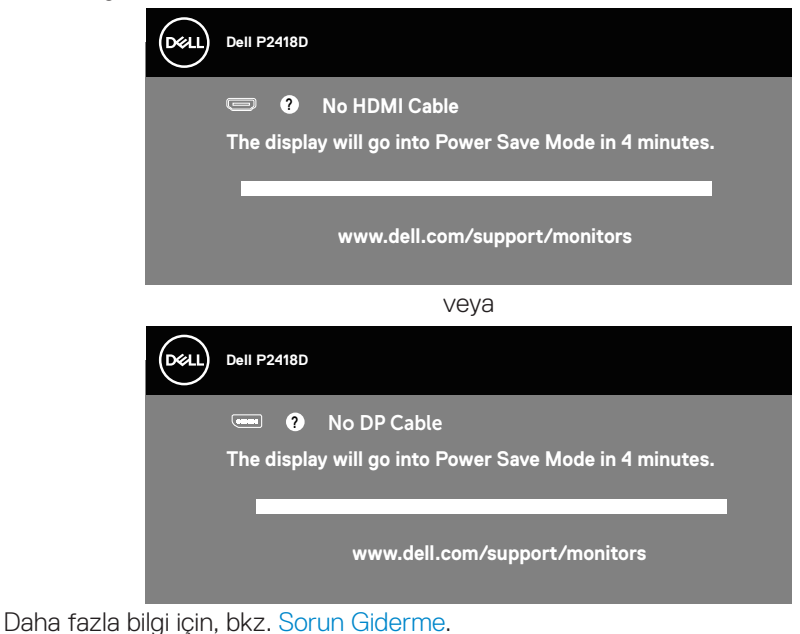

DELL

<span id="page-46-0"></span>OSD, yalnızca normal çalıştırma modunda çalışır. Active-off (Etkin kapalı) modunda herhangi bir düğmeye basıldığında aşağıdaki mesaj görüntülenecektir:

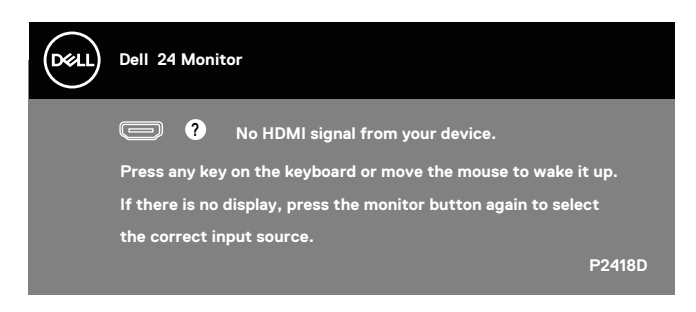

Bilgisayarı ve monitörü etkinleştirin ve OSD'ye erişim kazanın.

#### Monitörünüzü ayarlama

#### **En fazla çözünürlüğü ayarlama**

Monitörün maksimum çözünürlüğünü ayarlamak için: Windows® 7, Windows® 8 ve Windows® 8.1 işletim sistemlerinde:

- **1.** Windows 8 ve Windows 8.1'de, klasik masaüstüne geçmek için Masaüstü kutucuğunu seçin.
- **2.** Masaüstüne sağ tıklayın ve **Screen resolution (Ekran çözünürlüğü)** öğesine tıklayın.
- **3.** Ekran Çözünürlüğü aşağı açılır listesine tıklayıp **2560 x 1440** öğesini seçin.
- **4. OK (Tamam)** düğmesine tıklayın.

Windows® 10 işletim sisteminde:

- **1.** Masaüstüne sağ tıklayıp **Display settings (Ekran ayarları)** öğesine tıklayın.
- **2. Advanced display settings (Gelişmiş görüntü ayarları)** öğesine tıklayın.
- **3. Resolution (Çözünürlük)** aşağı açılır listesine tıklayıp **2560 x 1440** ayarını seçin.
- **4. Apply (Uygula)** düğmesine tıklayın.

**2560 x 1440** seçeneği gözükmüyorsa, grafik sürücünüzü güncellemeniz gerekebilir. Bilgisayarınıza bağlı olarak, aşağıdaki yordamlardan birini tamamlayın: Bir Dell masaüstünüz veya taşınabilir bilgisayarınız varsa:

• **[www.dell.com/support](http://www.dell.com/support)** adresine gidin, bilgisayarınızın Hizmet Etiketini girin ve grafik kartınız için en yeni sürücüyü indirin.

Dell marka olmayan bir bilgisayar kullanıyorsanız (taşınabilir veya masaüstü):

- Bilgisayarınızın destek sitesine gidin ve en son grafik sürücülerini indirin.
- Grafik kartı web sitesine gidin ve en son grafik sürücülerini indirin.

#### <span id="page-47-0"></span>Eğim, Döndürme ve Dikey Uzantıyı Kullanma

**NOT: Bu, standlı bir monitör için kullanılabilir. Herhangi başka bir stand satın alındığında, kurulum talimatları için lütfen ilgili stand kurulum kılavuzuna bakın.**

#### **Eğim, Döndürme**

Monitöre stand takılmış durumda, en rahat izleme açısı için monitörü eğebilir ve döndürebilirsiniz.

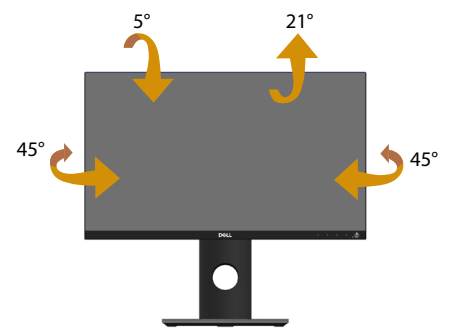

**NOT: Monitör fabrikadan gönderildiğinde stand takılı değildir.**

#### <span id="page-47-1"></span>**Dikey Uzantı**

**NOT: Stand dikey olarak 130 mm'ye kadar uzatılır. Aşağıdaki resimlerde standın dikey olarak uzatılması gösterilmektedir.**

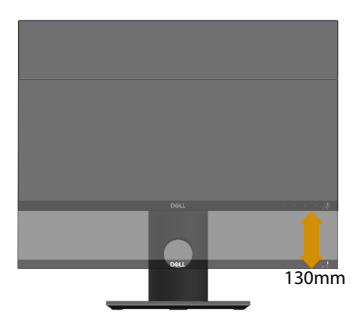

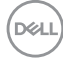

#### <span id="page-48-0"></span>**Monitörü Döndürme**

Monitörü döndürmeden önce, monitörün alt kenarının çarpmasını engellemek için monitörünüz tam dikey olarak uzatılmalı [\(Dikey Uzantı](#page-47-1)) ve yukarı doğru tamamen eğilmelidir.

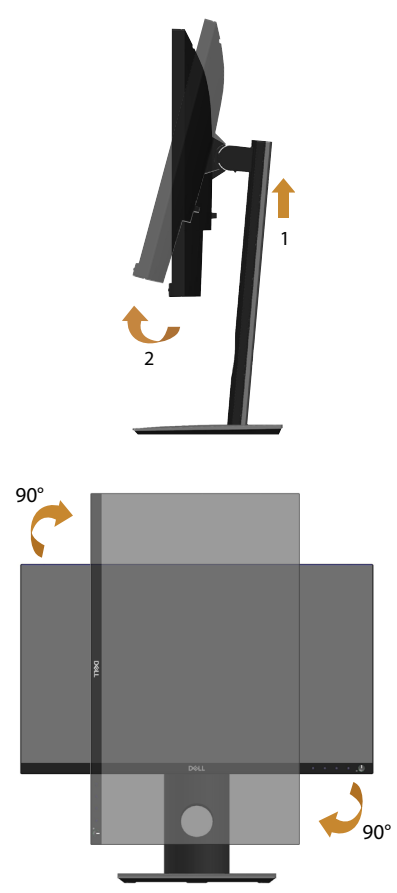

**NOT: Dell bilgisayarınızla Ekran Döndürme işlevini kullanmak için (Yatay ile Dikey görünüm karşılaştırması), bu monitörle sağlanan güncel bir grafik sürücüsü gerekir. Grafik sürücüsünü indirmek için www.dell.com/support adresine gidin ve en yeni sürücü güncellemeleri için Video Drivers (Video Sürücüleri) bölümünün Download (İndir) kısmına bakın.**

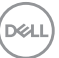

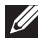

#### **NOT: Dikey Görünüm Modu kullanılırken, grafik yoğunluklu uygulamalarda (3 boyutlu oyun vb.) performans düşüşü yaşayabilirsiniz.**

#### **Sisteminizin Dönüş Ekran Ayarlarını Yapma**

Monitörünüzü döndürdükten sonra, sisteminizin Dönüş Ekran Ayarlarını yapmanız için aşağıdaki yordamı tamamlamanız gerekir.

- 
- **NOT: Monitörü Dell marka olmayan bir bilgisayarla kullanıyorsanız, ekranınızdaki 'içerikleri' döndürmek konusunda bilgi için grafik sürücüsü web sitesine veya bilgisayarınızın üreticisinin web sitesine gitmeniz gerekir.**

Dönüş Ekran Ayarlarını yapmak için:

- **1.** Masaüstüne sağ tıklayıp **Properties (Özellikler)** öğesine tıklayın.
- **2. Settings (Ayarlar)** sekmesini seçip **Advanced (Gelişmiş)** öğesine tıklayın.
- **3.** Bir ATI grafik kartınız varsa, **Rotation (Döndürme)** sekmesini seçin ve tercih ettiğiniz döndürmeyi ayarlayın.
- **4.** nVidia grafik kartınız varsa, **nVidia** sekmesine tıklayın, sol taraftaki sütunda **NVRotate** öğesini, ardından da tercih ettiğiniz döndürmeyi seçin.
- **5.** Bir Intel® grafik kartınız varsa, **Intel** grafik sekmesini seçin, **Graphic Properties (Grafik Özellikler)** öğelerine tıklayın, **Rotation (Döndürme)** sekmesini seçin ve tercih ettiğiniz döndürmeyi ayarlayın.
- **NOT: Döndürme seçeneği görünmüyorsa veya düzgün çalışmıyorsa, www.dell.com/support adresine gidip grafik kartınıza yönelik en son sürücüyü indirin.**

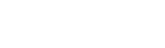

**D**&LI

### <span id="page-50-1"></span><span id="page-50-0"></span>**Sorun Giderme**

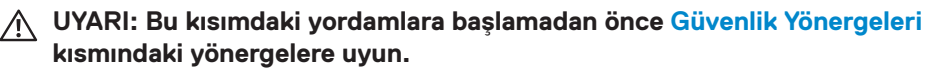

#### Kendi kendini sınama

Monitörünüz, düzgün çalışıp çalışmadığını kontrol etmenize olanak tanıyan kendi kendine sınama özelliği sağlar. Monitörünüz ve bilgisayarınız düzgün olarak bağlıysa, ancak monitör ekranı siyah kalırsa, aşağıdaki adımları izleyerek monitör kendi kendine sınamasını çalıştırın:

- **1.** Bilgisayarınızı ve monitörünüzü kapatın.
- **2.** Monitörden tüm video kablolarını çıkarın. Bu şekilde, bilgisayarın kapsanması gerekmez.
- **3.** Monitörü açın.

Monitör doğru biçimde çalışıyorsa hiçbir sinyal olmadığını algılar ve aşağıdaki mesajlardan biri görünür. Kendi kendini sınama modundayken, güç LED'i beyaz kalır.

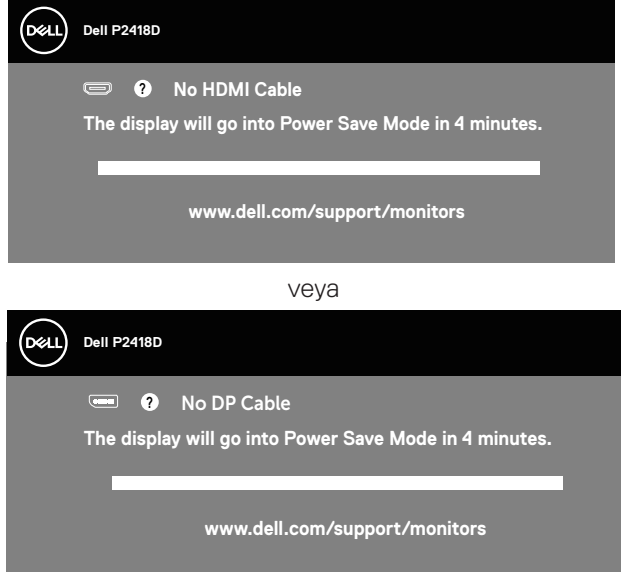

#### **NOT: Bu kutu, video kablosu takılı değilse veya zarar görmüşse normal sistem çalışması sırasında da görülür.**

**4.** Monitörünüzü kapatın ve video kablosunu yeniden bağlayın; sonra hem bilgisayarınızı hem de monitörünüzü açın.

Kabloları yeniden bağladıktan sonra monitörünüzde görüntü olmamaya devam ederse, video denetleyicinizi ve bilgisayarınızı kontrol edin.

**D**&LI

#### <span id="page-51-0"></span>Yerleşik tanılar

Monitörünüz, yaşadığınız herhangi bir ekran anormalliğinin monitörünüzün kendisindeki veya bilgisayarınız ve video kartınızla ilgili bir sorun olup olmadığını belirlemenize yardımcı olan bir yerleşik tanı aracına sahiptir.

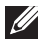

#### **NOT: Dahili tanıyı yalnızca video kablosu takılıyken ve monitör kendi kendini sınama modundayken çalıştırabilirsiniz.**

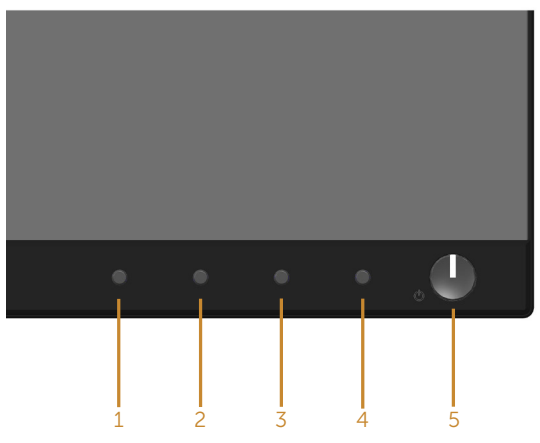

Dahili tanıvı calıstırmak icin:

- **1.** Ekranın temiz olduğundan (ekran yüzeyinde hiç toz partikülü olmadığından) emin olun.
- **2.** Video kablolarını bilgisayarınızın veya monitörünüzün arkasından çıkarın. Monitör kendi kendini sınama moduna girer.
- **3.** Ön paneldeki **düğmeyi 1** aynı anda 5 saniye boyunca basılı tutun.
- **4.** Dikkatlice ekrandaki anormallikleri inceleyin.
- **5.** Ön paneldeki **düğmeye 1** tekrar basın. Ekranın rengi kırmızıya döner.
- **6.** Anormallikler için ekranı inceleyin.
- **7.** Görüntüdeki yeşil, mavi, siyah, beyaz ve metin ekranları incelemek için adım 5 ve 6'yı tekrarlayın.

Metin ekranı göründüğünde sınama tamamdır. Çıkmak için, **düğme 1** yeniden basın. Dahili tanı aracı kullanılırken ekran anormalliği algılamıyorsanız, monitör düzgün çalışmaktadır. Video kartını ve bilgisayarı kontrol edin.

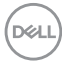

#### <span id="page-52-0"></span>Genel sorunlar

Aşağıdaki tabloda karşılaşabileceğiniz genel monitör sorunları ve olası çözümleri hakkında genel bilgiler bulunur.

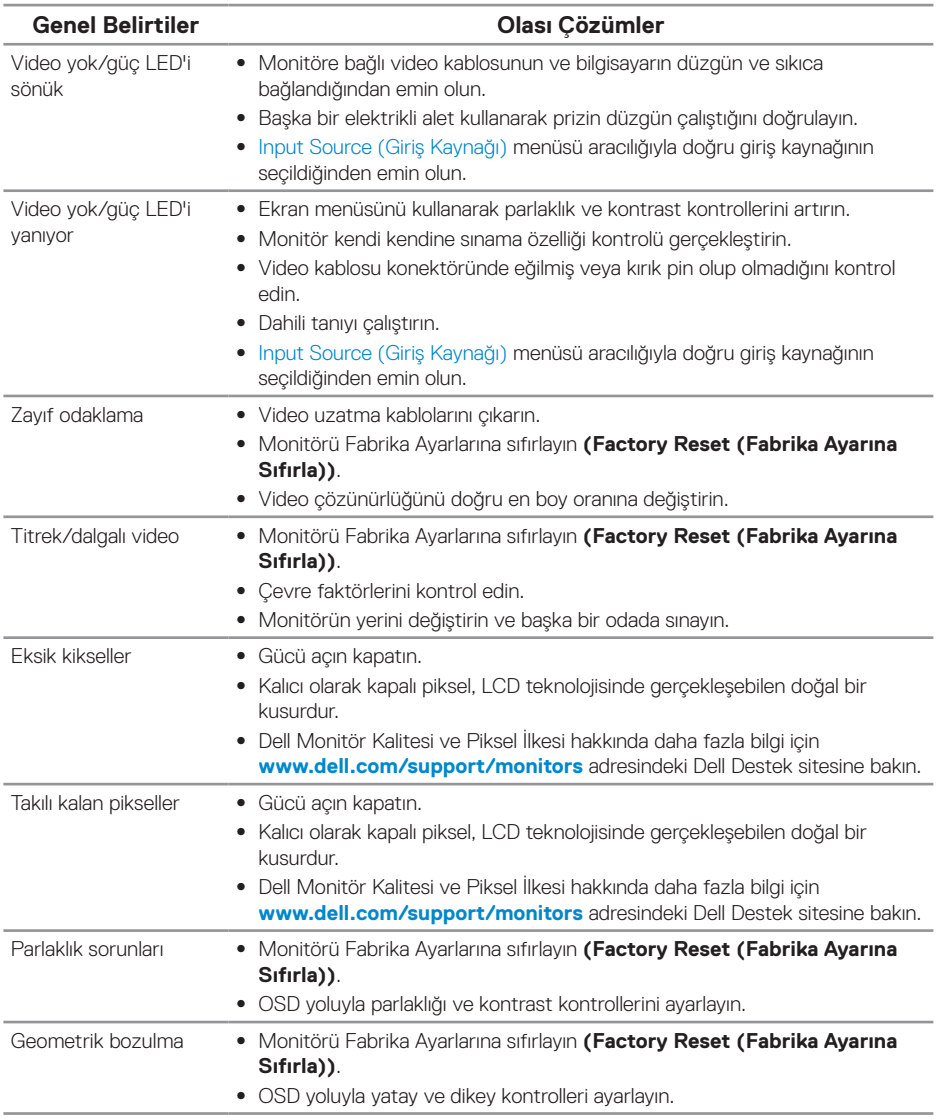

DELL

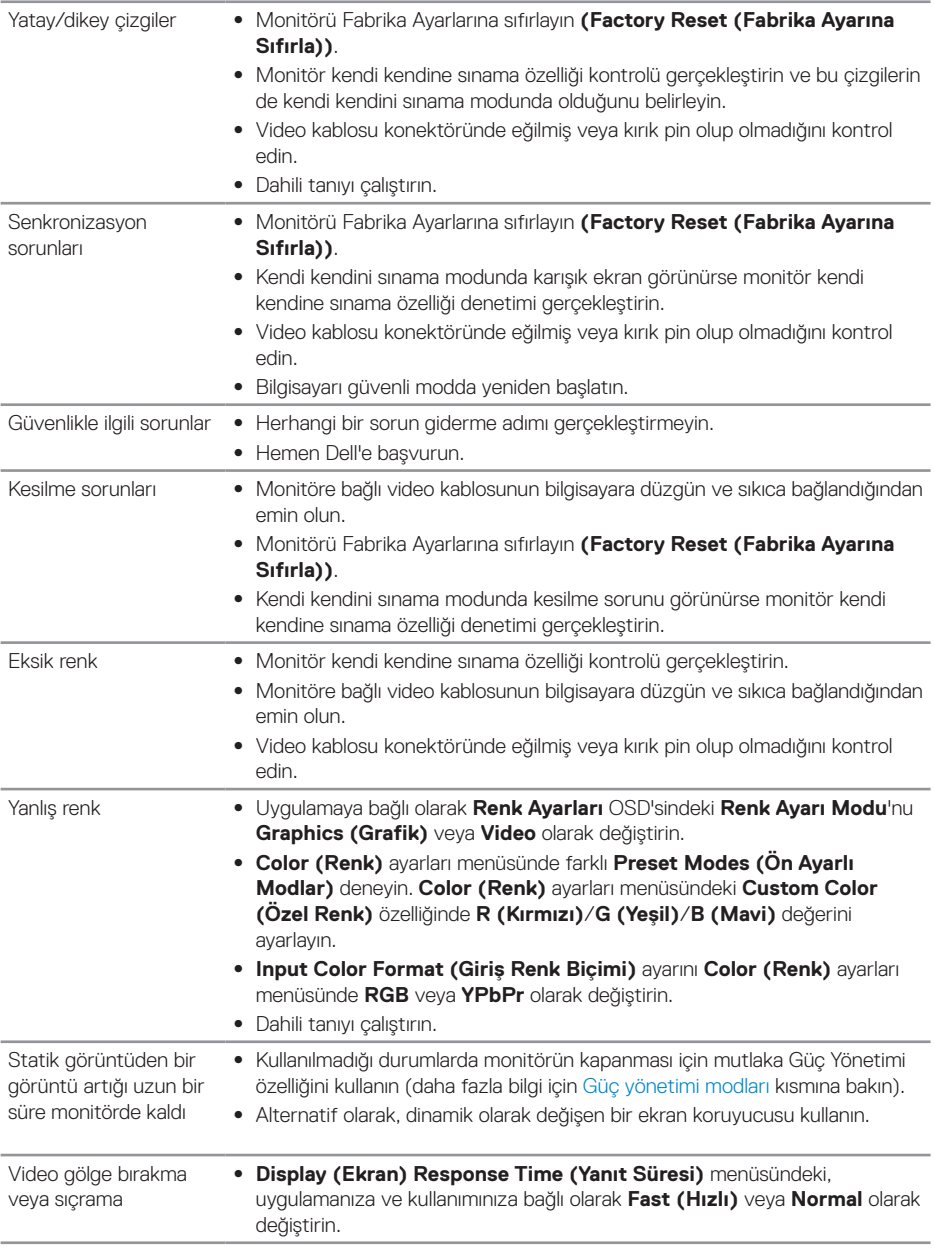

 $(\alpha)$ 

### <span id="page-54-0"></span>Ürüne özgü sorunlar

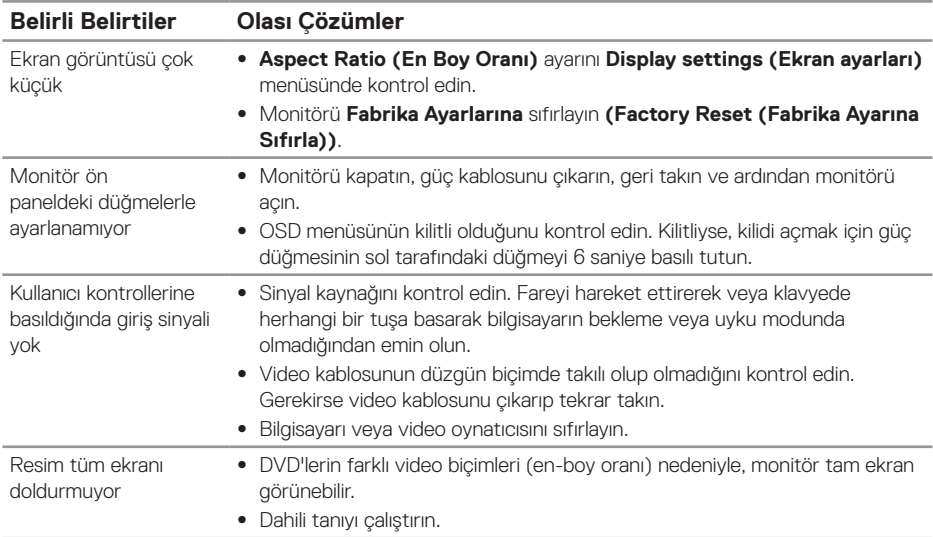

### <span id="page-54-1"></span>Evrensel seri veri yoluna (USB) özgü sorunlar

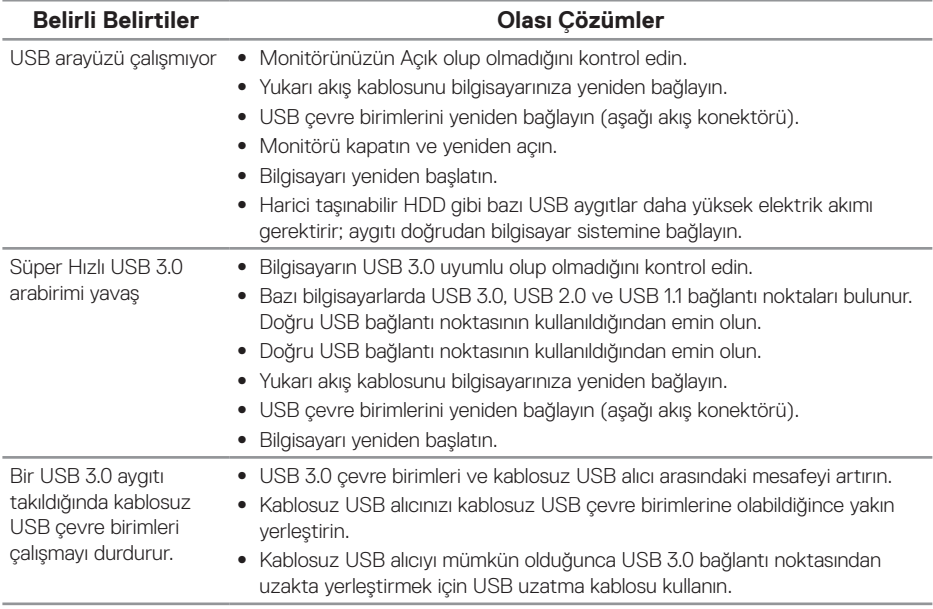

(deli

### <span id="page-55-0"></span>**Ek**

#### <span id="page-55-1"></span>**Güvenlik Yönergeleri**

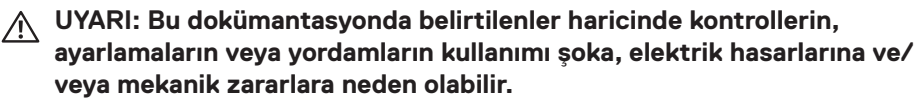

Güvenlik talimatları konusunda bilgi için Güvenlik, Çevresel ve Yasal Bilgiler (SERI) kısmına bakın.

**UYARI: Monitörden yayılan mavi ışığın olası uzun dönem etkileri, dijital göz gerginliği, göz yorgunluğu ve gözlerde hasar gibi kişisel yaralanmaya neden olabilir. Monitörü uzun süre kullanmak, vücudun boyun, kol, sırt ve omuz gibi bölgelerinde ağrıya da neden olabilir.**

Monitörün uzun süre kullanımından kaynaklanan göz yorgunluğu ve boyun/kol/sırt/ omuz ağrısı olasılığını azaltmak için aşağıdakileri yapmanızı öneririz:

- **1.** Gözlerinizle ekran arasındaki mesafeyi 50 70 cm arasında ayarlayın.
- **2.** Gözlerinizi nemlendirmek için sık sık göz kırpın veya monitörü uzun süre kullandıktan sonra gözlerinizi suyla ıslatın.
- **3.** Her iki saatte bir 20 dakikalık düzenli ve sık molalar verin.
- **4.** Molalar sırasında gözlerinizi monitörden ayırın ve en az 20 saniye boyunca 6 metre uzaktaki bir nesneye bakın.
- **5.** Molalar sırasında boyun, kol, sırt ve omuz bölgelerindeki gerilmeleri gidermek için gerinme hareketleri gerçekleştirin.

#### **FCC bildirimleri (Yalnızca ABD) ve diğer yasal düzenleme bilgileri**

**1.** FCC bildirimleri ve diğer yasal düzenleme bilgileri için **[www.dell.com/regulatory\\_compliance](http://www.dell.com/regulatory_compliance)** adresindeki yasal düzenleme uyumluluğu web sitesine bakın.

**DGL** 

#### <span id="page-56-1"></span><span id="page-56-0"></span>**Dell'le Bağlantı Kurma**

Satış, teknik destek veya müşteri hizmetleri konularında Dell'e başvurmak için:

- **1. www.dell.com/contactdell** adresine gidin.
- **2.** Sayfanın altındaki Bir Ülke/Bölge Seçin açılır menüsünden ülkenizi veya bölgenizi doğrulayın.
- **3.** Gereksiniminiz temelinde uygun bir hizmet ya da destek bağlantısını seçin veya Dell ile iletişime geçmenin kendiniz için rahat bir yöntemini belirleyin. Dell, birçok çevrimiçi ve telefona bağlı destek ve hizmet seçenekleri sunar. Kullanılabilirlik ülke ve ürüne göre değişir ve bazı hizmetler alanınızda bulunmayabilir.

#### **NOT: Etkin bir Internet bağlantınız yoksa, satın alma faturasında, paket fişinde veya Dell ürün katalogunda iletişim bilgilerini bulabilirsiniz.**

**D**&LI